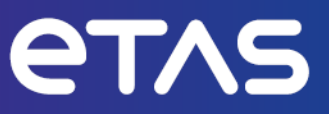

# **ETAS ES820 Drive Recorder-Konfigurator und Service Pack V7.4**

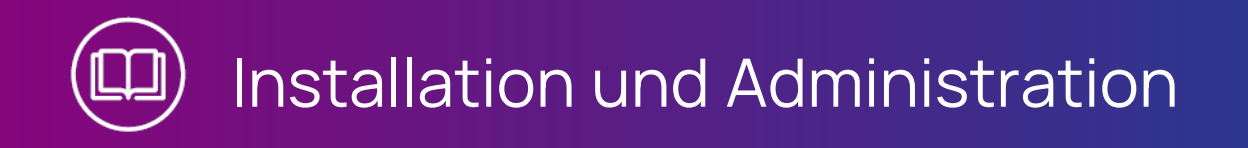

### **Copyright**

Die Angaben in diesem Schriftstück dürfen nicht ohne gesonderte Mitteilung der ETAS GmbH geändert werden. Des Weiteren geht die ETAS GmbH mit diesem Schriftstück keine weiteren Verpflichtungen ein. Die darin dargestellte Software wird auf Basis eines allgemeinen Lizenzvertrages oder einer Einzellizenz geliefert. Benutzung und Vervielfältigung ist nur in Übereinstimmung mit den vertraglichen Abmachungen gestattet.

Unter keinen Umständen darf ein Teil dieser Veröffentlichung in irgendeiner Form ohne schriftliche Genehmigung der ETAS GmbH kopiert, vervielfältigt, in einem Retrievalsystem gespeichert oder in eine andere Sprache übersetzt werden.

#### **© Copyright 2024** ETAS GmbH, Stuttgart

Die verwendeten Bezeichnungen und Namen sind Warenzeichen oder Handelsnamen ihrer entsprechenden Eigentümer.

ES820 Drive Recorder Konfigurator und Service Pack V7.4 - Installation und Administration R7 DE - 03.2024

# Inhalt

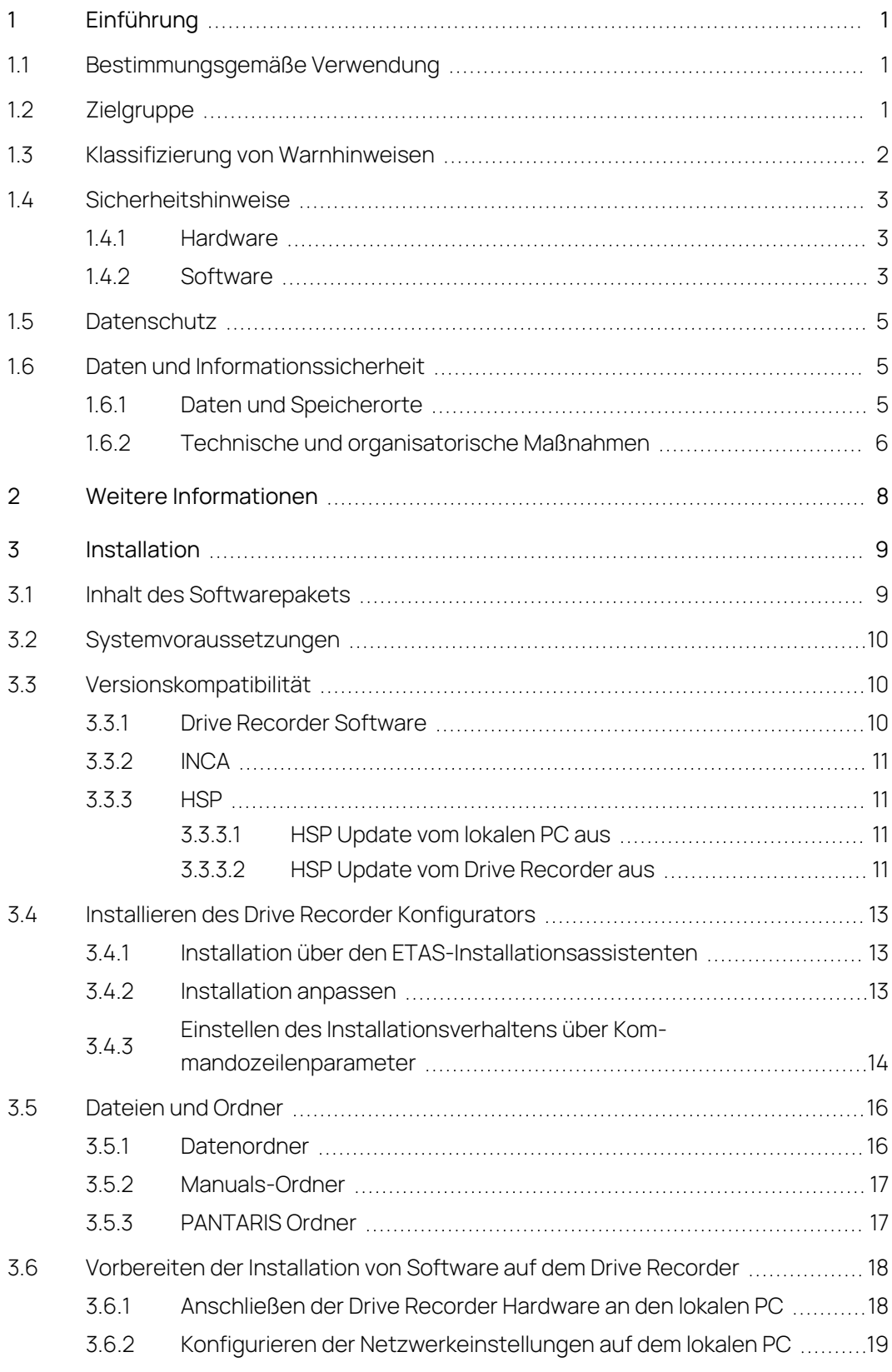

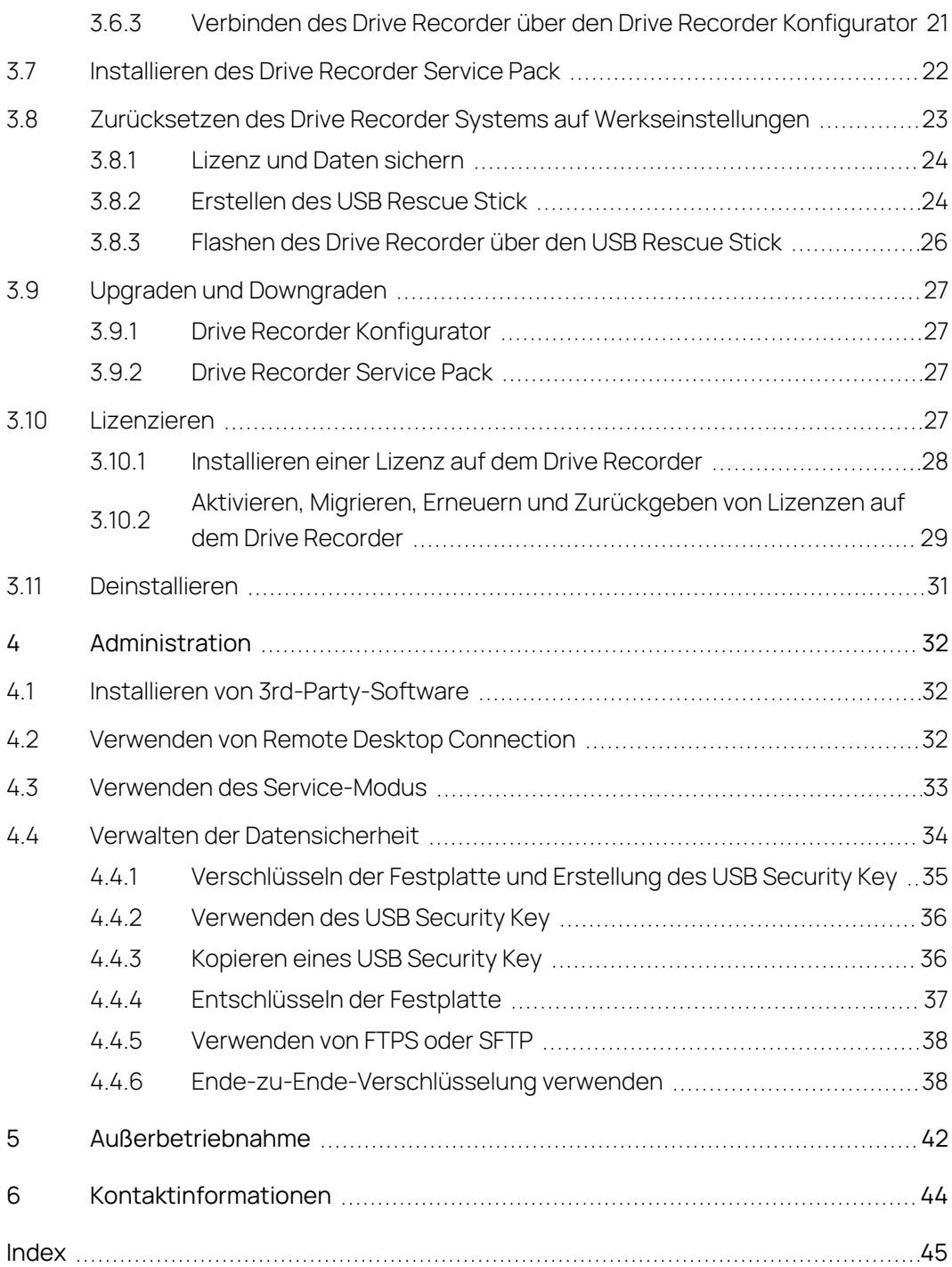

# <span id="page-4-0"></span>1 Einführung

# 1.1 Bestimmungsgemäße Verwendung

<span id="page-4-1"></span>Die ES820 Drive Recorder Hardware zusammen mit der Drive Recorder Service Pack Software und der Drive Recorder Konfigurator Software ist für die folgenden Zwecke bestimmt:

- $-$  Konfiguration über die Drive Recorder Konfigurator Software zur automatischen Ausführung von Messaufgaben auf Basis von INCA-Exportdateien
- Verwendung in einem Fahrzeug zum Zweck von Testfahrten sowie Verwendung im Labor
- $-$  Integration in die bestehende Fahrzeuginstrumentierung als Ersatz für den INCA-PC
- Aufzeichnung von Signalen von Steuergeräten, Bussen, Netzwerken und **Messgeräten**
- Datenübertragung über USB und FTP

Die Drive Recorder Software besteht aus zwei Komponenten:

- Drive Recorder Konfigurator
- Drive Recorder Service Pack

Um den ES820 Drive Recorder bedienen zu können, muss der Drive Recorder Konfigurator auf Ihrem lokalen PC installiert sein.

Der Drive Recorder Service Pack ist auf dem ES820 Drive Recorder bereits bei der Lieferung installiert und kann regelmäßig aktualisiert werden. Der Drive Recorder Service Pack enthält INCA-Installationsdateien.

Die Drive Recorder Software umfasst auch eine Display App, die den Zugriff auf den Drive Recorder über einen Touchscreen-Monitor ermöglicht. Weitere Informationen und den Verwendungszweck der Display App finden Sie im ETAS Drive Recorder Display App - User Guide.

Der ES820 Drive Recorder und die Drive Recorder Konfigurator Software dürfen nur von qualifiziertem Personal im Sinne von ["Zielgruppe"](#page-4-2) unten, unter Beachtung der ["Sicherheitshinweise"](#page-6-0) auf Seite 3 und für die in der zugehörigen Benutzerdokumentation beschriebenen Zwecke verwendet werden. Die ETAS GmbH haftet nicht für Schaden, der durch unsachgemäßen Gebrauch und Missachtung der Sicherheitshinweise entsteht.

# 1.2 Zielgruppe

<span id="page-4-2"></span>Der ES820 Drive Recorder wurde zusammen mit dem Drive Recorder Service Pack und dem Drive Recorder Konfigurator für Ingenieure entwickelt, die im Bereich Messung und Applikation arbeiten. Erfahrung mit der ETAS Software INCA ist erforderlich.

Testfahrer dürfen den ES820 Drive Recorder nach Einweisung und unter Aufsicht eines verantwortlichen Applikationsingenieurs benutzen.

<span id="page-5-0"></span>Dieses Dokument richtet sich an Tool-Koordinatoren und auch an alle, die ihr eigenes Gerät verwalten.

# 1.3 Klassifizierung von Warnhinweisen

Warnhinweise warnen vor Gefahren, die zu Personen- oder Sachschäden führen können:

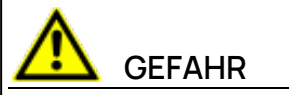

**GEFAHR** kennzeichnet eine gefährliche Situation, die zum Tod oder zu schweren Verletzungen führt, wenn sie nicht vermieden wird.

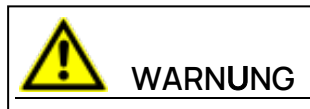

**WARNUNG** kennzeichnet eine gefährliche Situation, die zum Tod oder zu schweren Verletzungen führen kann, wenn sie nicht vermieden wird.

# **VORSICHT**

**VORSICHT** kennzeichnet eine gefährliche Situation, die zu leichten oder mittelschweren Verletzungen führen kann, wenn sie nicht vermieden wird.

# **HINWEIS**

**HINWEIS** kennzeichnet eine Situation, die zu Sachschäden führen kann, wenn sie nicht vermieden wird.

# <span id="page-6-0"></span>1.4 Sicherheitshinweise

# 1.4.1 Hardware

<span id="page-6-1"></span>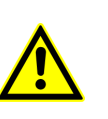

Für den sicheren Anschluss und Betrieb des ES820 Drive Recorders lesen Sie das "ETAS ES800 Mess-, Applikations- und Prototyping-System - Benutzerhandbuch" und dem "ETAS ES800 System - Safety Advice".

# 1.4.2 Software

<span id="page-6-2"></span>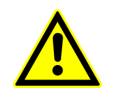

Beachten Sie den ETAS Safety Advice, der beim Start der Drive Recorder Konfigurator Software angezeigt wird.

# Drive Recorder Konfigurator

Beachten Sie außerdem die folgenden Warnhinweise beim Konfigurieren der Geräteeinstellungen. Sie können die **Geräteeinstellungen** im Fenster **Hardwarekonfiguration** des Drive Recorder Konfigurators aufrufen.

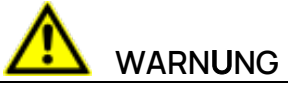

## **Gefahr von unerwartetem Fahrzeugverhalten**

Falls der Drive Recorder zusammen mit einer ETK betrieben wird, ist ein SG-Reset möglich. Ein SG-Reset kann einen Motor-Shutdown verursachen, was zu unerwartetem Fahrzeugverhalten führen kann.

Selbst wenn **ETK-Reset erlauben** auf **aktiviert** ist, kann es zu einem ETK-Reset und einem SG-Reset führen, indem der Befehl **Führen Sie ausgewählte Messaufgabe mit dem Risiko von SG-Reset aus** oder **Führen Sie ausgewähltes Experiment mit dem Risiko von SG-Reset aus** ausgeführt wird.

- Modifizieren Sie den Messaufbau nur im stehenden Fahrzeug.
- Laden Sie Experimente nur im stehenden Fahrzeug.
- Aktualisieren Sie die Software nur im stehenden Fahrzeug.
- Starten Sie Messaufgaben nur im stehenden Fahrzeug.
- Bevor Sie losfahren, warten Sie immer bis die MEAS-LED am Drive Recorder ständig leuchtet.

## Display App

Wenn Sie die Display App verwenden, beachten Sie zusätzlich den folgenden Warnhinweis:

# **WARNUNG**

#### **Gefahr von unerwartetem Fahrzeugverhalten**

Falls der Drive Recorder zusammen mit einer ETK betrieben wird, ist ein SG-Reset möglich. Ein SG-Reset kann einen Motor-Shutdown verursachen, was zu unerwartetem Fahrzeugverhalten führen kann.

- Modifizieren Sie den Messaufbau nur im stehenden Fahrzeug.
- Starten Sie Messaufgaben nur im stehenden Fahrzeug.
- <sup>l</sup> Warten Sie vor dem Fahren immer, bis das Fenster **Rekorder-Status** der Display App grüne Seitenleisten anzeigt!

# 1.5 Datenschutz

<span id="page-8-0"></span>Falls das Produkt Funktionen hat, die persönliche Daten verarbeiten, sind die gesetzlichen Datenschutzanforderungen und die Datenschutzgesetze vom Kunden einzuhalten. Als Datenverantwortlicher gestaltet der Kunde üblicherweise das weitere Vorgehen. Dazu muss er überprüfen, ob die implementierten Schutzmaßnahmen ausreichen.

# 1.6 Daten und Informationssicherheit

<span id="page-8-2"></span><span id="page-8-1"></span>Zum sicheren Umgang mit Daten im Zusammenhang mit diesem Produkt siehe die nächsten Abschnitte über Daten und Speicherorte sowie technische und organisatorische Maßnahmen.

# 1.6.1 Daten und Speicherorte

Die folgenden Abschnitte enthalten Informationen über Daten und ihre jeweiligen Speicherorte für verschiedene Anwendungsfälle.

### Lizenzieren

Bei der Verwendung des ETAS Lizenzmanagers in Verbindung mit benutzerbasierten Lizenzen, die auf dem FNP-Lizenzserver im Kundennetzwerk laufen, können die folgenden Daten zum Zweck des Lizenzmanagements gespeichert werden:

### **Daten**

- Kommunikationsdaten: IP-Adresse
- Benutzerdaten: Windows User ID

### **Speicherort**

- FNP-Lizenzserver-Logging-Dateien im Kundennetzwerk

Bei der Verwendung des ETAS Lizenzmanagers in Kombination mit Host-basierten Lizenzen, die als Maschinen-basierte FNE Lizenzen bereitgestellt werden, werden die folgenden Daten für die Lizenzverwaltung gespeichert:

### **Daten**

- Aktivierungsdaten: Activation ID
	- Wird nur für die Lizenzaktivierung verwendet, aber nicht kontinuierlich während der Lizenznutzung

### **Speicherort**

 $-$  FNE trusted storage

C:\ProgramData\ETAS\FlexNet\fne\license\ts

# Dateitransfer (FTP)

Bei der Konfiguration des automatischen Dateitransfers über FTP speichert der ES820 Drive Recorder die folgenden Daten:

### **Daten**

- Benutzerdaten: FTP-Dateiübertragung Benutzer-ID und Passwort

Bei der Konfiguration der automatischen Dateiübertragung zu einem Windows Share speichert der ES820 Drive Recorder die folgenden Daten:

- Benutzerdaten: Windows User-ID und Kennwort

#### **Speicherort**

- Benutzerdefiniert, siehe Drive Recorder Konfigurator Hilfe

#### Ende-zu-Ende-Verschlüsselung

Wenn Sie eine Ende-zu-Ende-Verschlüsselung verwenden möchten, müssen Sie die folgenden Daten auf der Drive Recorder Festplatte speichern:

#### **Daten**

Verschlüsselungs-Algorithmus

#### **Speicherort**

```
..\ETASData\Drive Recorder Con-
figurator<Version>\Security
```
Weitere Informationen finden Sie unter ["Ende-zu-Ende-Verschlüsselung](#page-41-1) ver[wenden"](#page-41-1) auf Seite 38.

### Messungdatenerfassung und Analyse

Wenn Sie den Drive Recorder für Messdatenerfassung verwenden, werden die folgenden Daten auf der Drive Recorder Festplatte gespeichert:

#### **Daten**

- Messdaten
- Zusätzliche Daten zum Zweck der Messdatenanalyse

Zusätzliche Daten können gesammelt werden, wenn der Drive Recorder mit anderen Softwarekomponenten verwendet wird. Ihr Unternehmen kann bei der Konfiguration des Messsystems festlegen, welche Daten erfasst werden sollen. Diese Daten werden in den Messdateien gespeichert und können nur gelöscht werden, indem die entsprechenden Messdateien gelöscht werden. Mögliche Beispiele für zusätzliche Daten sind die Fahrzeugidentifikationsnummer (VIN), das Nummernschild, GPS-Daten, Videodaten, Audiodaten und weitere Messdaten.

#### **Speicherort**

<span id="page-9-0"></span>..\ETASData\Drive Recorder Configurator<Version>\Measure

# 1.6.2 Technische und organisatorische Maßnahmen

Wir empfehlen, dass Ihre IT-Abteilung entsprechende technische und organisatorische Maßnahmen ergreift, wie z.B. klassischen Diebstahlschutz und Zugriffsschutz auf Hard- und Software.

## Verschlüsselungsfunktionen

Standardmäßig verschlüsselt der ES820 Drive Recorder keine Daten, die auf der Festplatte Drive Recorder gespeichert sind. Für den Dateitransfer ist SFTP standardmäßig eingestellt.

Zum Schutz von Daten, die auf der Festplatte des ES820 Drive Recorder gespeichert oder über ein Netzwerk übertragen werden, bietet der Drive Recorder Konfigurator Software Funktionen zur Datenverschlüsselung. Die folgenden Funktionen können über das Drive Recorder Konfigurator Fenster **Hardware Configuration** aufgerufen und angewendet werden:

- $-$  Festplattenverschlüsselung
- FTP-Sicherheitseinstellungen
- Ende-zu-Ende-Verschlüsselung für die Dateiübertragung

Eine detaillierte Beschreibung, wie Sie die Datensicherheitseinstellungen konfigurieren und anwenden können, finden Sie im Abschnitt ["Verwalten](#page-37-0) der Daten[sicherheit"](#page-37-0) auf Seite 34.

### Systemwiederherstellung

Die Möglichkeiten zur Wiederherstellung des Systems sind beschrieben in "Zurücksetzen des Drive Recorder Systems auf [Werkseinstellungen"](#page-26-0) auf Seite 23.

### Außerbetriebnahme

Im Falle einer Außerbetriebnahme oder vor dem Einsatz eines Drive Recorder für ein neues Projekt können alle Daten auf der Festplatte des ES820 Drive Recorder, den zugehörigen ES820 Speichermodulen und den zugehörigen USB Rescue Sticks gelöscht werden.

Folgen Sie den Anweisungen unter ["Außerbetriebnahme"](#page-45-0) auf Seite 42.

# 2 Weitere Informationen

<span id="page-11-0"></span>Neben diesem Dokument finden Sie weitere Informationen zum Drive Recorder in der folgenden Benutzerdokumentation:

- ETAS ES800 Mess-, Applikations- und Prototyping-System Benutzerhandbuch
- ETAS ES800 System Safety Advice
- ETAS Drive Recorder Display App Benutzerhandbuch
- Drive Recorder Konfigurator Online-Hilfe
- INCA Online-Hilfe

# 3 Installation

<span id="page-12-0"></span>Beachten Sie bei der Installation der Drive Recorder Softwarekomponenten die Übersicht über die Inhalte der Drive Recorder Softwarepakete , die Systemanforderungen und die notwendigen Vorbereitungen, wie in diesem Kapitel beschrieben.

<span id="page-12-1"></span>Sie erhalten Informationen darüber, wie Sie die Installationsdateien herunterladen und die Softwarekomponenten in der richtigen Reihenfolge installieren können.

# 3.1 Inhalt des Softwarepakets

Die Drive Recorder Software besteht aus drei Installationspaketen mit den aufgeführten Komponenten:

- Drive Recorder Konfigurator
	- Drive Recorder Konfigurator Software
	- Dokumentation:
		- Online-Hilfe

Handbücher im PDF-Format

Release-Notes

What's New

- Drive Recorder Service Pack
	- Drive Recorder Steuerungssoftware
	- Drive Recorder Konfigurator
	- INCA einschließlich Basis-Add-Ons:
	- INCA Drive Recorder Add-On
	- lizenzierte INCA Add-Ons:
		- INCA EIP Add-On
		- INCA LIN Add-On
		- INCA FlexRay Add-On
		- INCA ODX-Link Add-On
		- INCA Vector Hardware Add-On
- Drive Recorder Image
	- Das Drive Recorder Image enthält alle notwendige Systemsoftware, um das Drive Recorder System mit Hilfe des USB Rescue Sticks auf die Werkseinstellungen zurückzusetzen. Weitere Informationen finden Sie unter "Zurücksetzen des Drive Recorder Systems auf [Werkseinstellungen"](#page-26-0) auf [Seite](#page-26-0) 23.

# 3.2 Systemvoraussetzungen

<span id="page-13-0"></span>Die folgenden Systemvoraussetzungen sind erforderlich, um die Drive Recorder Konfigurator Software auf Ihrem PC zu installieren und auszuführen und um eine Verbindung mit dem Drive Recorder herzustellen:

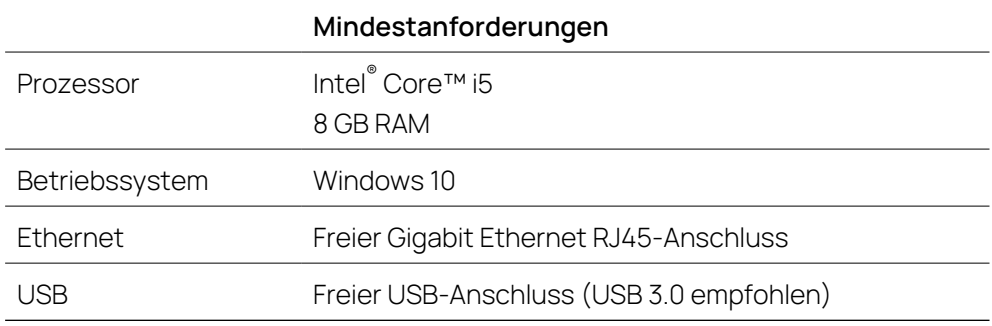

<span id="page-13-1"></span>Sie können INCA auf demselben PC installieren. Berücksichtigen Sie in diesem Fall auch die Systemvoraussetzungen für INCA. Die Systemvoraussetzungen für INCA finden Sie im ETAS INCA - Installation Guide.

# 3.3 Versionskompatibilität

<span id="page-13-2"></span>Wenn Sie bereits eine Drive Recorder Konfigurator Installation auf Ihrem lokalen PC haben, müssen Sie die folgenden Anforderungen an die Versionskompatibilität beachten:

# 3.3.1 Drive Recorder Software

Es ist möglich, beide Installationsversionen Drive Recorder Konfigurator V7.4 und Drive Recorder Konfigurator V7.3 gleichzeitig auf Ihrem lokalen PC zu haben. Für den Betrieb müssen die Versionen von Drive Recorder Konfigurator und Drive Recorder Service Pack übereinstimmen. Im Falle einer Nichtübereinstimmung wird eine Fehlermeldung angezeigt.

Aktuelle Drive Recorder Konfigurator Version herausfinden

Klicken Sie in der Menüleiste des Fensters **Drive Recorder Konfigurator** auf **Hilfe** > **Über**.

Die Drive Recorder Konfigurator Version wird im Fenster **Über** angezeigt.

Installierte Drive Recorder Service Pack Version ermitteln

Klicken Sie in der Menüleiste des Drive Recorder Konfigurators **Tools** > **Installieren** oder .

Das Dialogfenster **Installation** öffnet sich. Sie können die verfügbaren EXE-Dateien im Fensterbereich **Verfügbare Installationen** und die installierte Service Pack Version im Fensterbereich **Aktuell installierte Version** sehen.

## 3.3.2 INCA

<span id="page-14-0"></span>Die Drive Recorder Service Pack Version gibt auch die INCA Version an, die im Drive Recorder Service Pack enthalten ist. Die beste Kompatibilität ist also gegeben, wenn Sie immer die gleiche Version des INCA Service Pack, des Drive Recorder Service Pack und des Drive Recorder Konfigurator verwenden. Weitere Informationen zur Kompatibilität finden Sie in den Drive Recorder - Release Notes.

### 3.3.3 HSP

<span id="page-14-1"></span>Der Drive Recorder ersetzt den INCA PC im Messaufbau. Darum ist es notwendig, die gleiche INCA und Drive Recorder Service Pack Version zu verwenden und regelmäßig die Firmware der angeschlossenen Gerate auf die kompatible HSP Version zu aktualisieren.

<span id="page-14-2"></span>Sie konnen das HSP Update vom localen PC, der mit dem Drive Recorder verbunden ist, oder direkt vom Drive Recorder aus durchführen.

## 3.3.3.1 HSP Update vom lokalen PC aus

Der Drive Recorder muss über den HOST-Anschluss und über den Drive Recorder Konfigurator mit Ihrem lokalen PC verbunden sein.

Alle für das HSP-Update relevante Hardware muss mit dem Drive Recorder verbunden sein.

#### Das HSP Update über den Drive Recorder vom localen PC aus durchführen

1. Schalten Sie den Drive Recorder in den passiven Modus.

Um zwischen dem aktiven und dem passiven Modus umzuschalten, drücken Sie die Einschalttaste des Drive Recorder. Im passiven Modus blinkt die ON-LED mit einem Tastverhältnis von 50 %. Im aktiven Modus leuchtet die ON LED permanent.

- 2. Laden Sie die Installationsdatei für die entsprechende HSP-Version aus dem ETAS [Download](https://www.etas.com/de/portfolio/hardware_products-hsp.php) Center herunter.
- 3. Um das HSP Update Tool auf Ihrem lokalen PC zu installieren, entpacken Sie die ZIP-Datei und doppelclicken Sie setup.
- 4. Öffnen Sie das HSP Update Tool.
- 5. Um das Firmware-Update für die angeschlossene ETAS Hardware durchzuführen, beachten Sie die Informationen im ETAS [Download](https://www.etas.com/de/portfolio/hardware_products-hsp.php) Center und in der HSP Update Tool - Online-Hilfe.

### 3.3.3.2 HSP Update vom Drive Recorder aus

<span id="page-14-3"></span>Der Drive Recorder muss über den HOST-Anschluss des lokalen PC verbunden sein.

#### Das HSP Update Tool auf dem Drive Recorder installieren

1. Laden Sie die Installationsdatei für die passende HSP Version vom [ETAS](https://www.etas.com/de/portfolio/hardware_products-hsp.php) [Download](https://www.etas.com/de/portfolio/hardware_products-hsp.php) Center auf Ihren lokalen PC herunter und kopieren Sie die ZIP-Datei in ..\ETASData\DriveRecorder<Version>\Installations.

- 2. Öffen Sie den Drive Recorder Konfigurator auf Ihrem lokalen PC und klicken Sie **Datei** > **Drive Recorder verbinden**.
- 3. Klicken Sie **Werkzeuge** > **Servicemodus aktivieren**.
- 4. Klicken Sie **Werkzeuge** > **Dateitransfer von/zum Drive Recorder**.

Das Dialogfenster **Dateitransfer** öffnet sich.

- 5. Klicken Sie auf der linken Seite des Fensters **Dateitransfer** auf + um den Ordner Installationen zu öffen, wählen Sie die ZIP-Datei aus und klicken Sie um sie auf den Drive Recorder zu übertragen.
- 6. Klicken Sie **Schließen**.
- 7. Stellen Sie eine Remote-Verbindung zum Drive Recorder her wie in ["Ver](#page-35-2)wenden von Remote Desktop [Connection"](#page-35-2) auf Seite 32 beschrieben.
- 8. Öffnen Sie auf dem Drive Recorder den File Explorer und navigieren Sie zu \ETASData\DriveRecorder<Version>\Installations\.
- 9. Entpacken Sie die HSP ZIP-Datei und doppelclicken Sie setup. Ein Wizard führt Sie durch die Installation. Wenn die Installation beendet ist, erscheint das HSP Update Tool Icon auf dem Remote-Dektop.
- 10. Klicken Sie im Drive Recorder Konfigurator **Werkzeuge** > **Service-Modus deaktivieren**.

Der Drive Recorder führt einen automatischen Neustart durch und verbindet sich wieder mit dem lokalen PC.

11. Um das Firmware-Update auf den verbundenen Gräten durchzuführen, fahren Sie mit dem nächsten Abschnitt fort.

#### Das HSP Update vom Drive Recorder aus durchführen

Eine Remote-Verbindung muss mit dem Drive Recorder wie in ["Verwenden](#page-35-2) von Remote Desktop [Connection"](#page-35-2) auf Seite 32 beschrieben erstellt sein.

- 1. Öffen Sie das HSP Update Tool auf dem Drive Recorder.
- 2. Klicken Sie **Functions** > **Search for Hardware**.

Alle Geräte, die mit dem Drive Recorder verbunden sind, werden aufgelistet.

3. Klicken Sie **Functions** > **Perform Update**.

Die Firmware auf den angeschlossenen Geräten wird aktualisiert und eine Nachricht wird angezeigt wenn das HSP Update abgeschlossen ist.

4. Schließen Sie das HSP Update Tool und die Remote-Verbindung.

# 3.4 Installieren des Drive Recorder Konfigurators

<span id="page-16-0"></span>Um den Drive Recorder Service Pack auf dem Drive Recorder installieren zu können, müssen Sie zunächst den Drive Recorder Konfigurator auf Ihrem lokalen PC installieren.

Möglicherweise haben Sie eine Einzellizenz erworben, die Sie per Download aus dem ETAS Download Center selbst installieren können. Alternativ kann Ihr Unternehmen auch eine Netzwerkinstallation anbieten. Fragen Sie Ihren Tool-Koordinator oder Administrator, wie Sie vorgehen sollen.

# 3.4.1 Installation über den ETAS-Installationsassistenten

### <span id="page-16-1"></span>Drive Recorder Konfigurator über den ETAS-Installationsassistenten auf Ihrem lokalen PC installieren

1. Laden Sie aus dem ETAS [Download](http://www.etas.com/de/downloadcenter/35161.php) Center die Drive Recorder Konfigurator ZIP-Datei auf Ihren lokalen PC herunter.

Abhängig von den jeweiligen Regelungen ihrer Organisation können die Installationsdateien alternativ auf DVD oder auf einem Netzlaufwerk bereitgestellt werden.

- 2. Wählen Sie im Windows Datei-Explorer die heruntergeladene ZIP-Datei aus, klicken Sie mit der rechten Maustaste und wählen Sie **Eigenschaften**.
- 3. Deaktivieren Sie auf der Registerkarte **General** unter der Option Security die Schaltfläche **Unblock**.
- 4. Entpacken Sie die Datei auf Ihrem PC.
- 5. Doppelklicken Sie auf DriveRecorder Configurator\_<Version>.exe. Ein Wizard führt Sie durch die Installation.

#### Ť **INFO**

Die Auswahl des Windows Standardordners Program Files für Drive Recorder Datendateien kann zu Problemen im Drive Recorder Konfigurator führen, da der Zugriff auf den Ordner Program Files von den Windows Benutzerrechten abhängt.

Speichern Sie die Datendateien des Drive Recorder nicht im Ordner Program Files. Wählen Sie einen Ordner in einem Datenbereich, für den alle Benutzer Lese- und Schreibrechte haben.

#### Ť. **INFO**

<span id="page-16-2"></span>Die Sprache, die Sie während der Installation auswählen, ändert die globalen Spracheinstellungen der gesamten ETAS Software, die bereits auf Ihrem PC installiert ist.

# 3.4.2 Installation anpassen

Dieser Abschnitt richtet sich an die Tool-Koordinatoren oder Administratoren.

Um den Nutzern die Installationsdateien zur Verfügung zu stellen, können Sie die Daten aus dem ETAS Download Center oder von der DVD auf ein Netzlaufwerk kopieren. Eine Netzwerkinstallation hat den Vorteil, dass Sie die Installationsdateien noch vor der eigentlichen Installation der Software auf dem Computer anpassen können. Auf diese Weise können Sie unternehmensspezifische Standardeinstellungen festlegen.

Die Anpassung der Installation ist über die Konfigurationsdatei InstallationDefaultSettings.xml möglich. Die in dieser XML-Datei vorgenommenen Einstellungen können für die Installation über Kommandozeilenparameter verwendet werden.

#### Drive Recorder Konfigurator-Installation anpassen

- 1. Laden Sie aus dem ETAS [Download](http://www.etas.com/de/downloadcenter/35161.php) Center die Drive Recorder Konfigurator ZIP-Datei auf Ihren lokalen PC herunter.
- 2. Entpacken Sie die Datei auf Ihrem PC.
- 3. Öffnen Sie die Datei InstallationDefaultSettings.xml in einem Texteditor.
- 4. Passen Sie in der XML-Datei die Parametereinstellungen gemäß der Tabelle weiter unten an und speichern Sie die Änderungen.
- 5. Kopieren Sie die Installationsdateien zusammen mit der Datei InstallationDefaultSettings.xml an den von Ihnen gewünschten Ort.
- 6. Führen Sie je nach Regelung Ihrer Organisation die automatische Installation durch oder weisen Sie die Benutzer an, wie sie die Software über Kommandozeilenparameter installieren können. Folgen Sie den Anweisungen unter "Einstellen des [Installationsverhaltens](#page-17-0) über Kom[mandozeilenparameter"](#page-17-0) unten.

Einstellbare Parameter in der Datei InstallationDefaultSettings.xml:

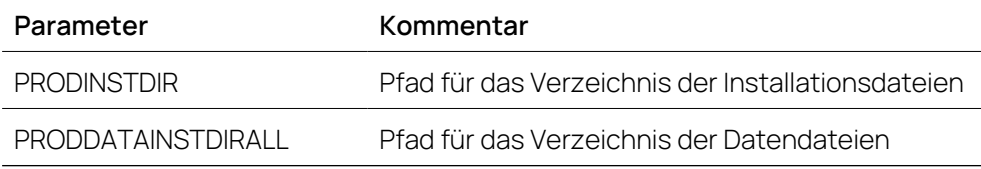

<span id="page-17-0"></span>Andere Parameter als PRODINSTDIR und PRODDATAINSTDIRALL dürfen in der Datei InstallationDefaultSettings.xml nicht geändert werden.

# 3.4.3 Einstellen des Installationsverhaltens über Kommandozeilenparameter

Dieser Abschnitt richtet sich an die Tool-Koordinatoren oder Administratoren.

Nach der Anpassung der Datei InstallationDefaultSettings.xml können Sie mit Kommandozeilenparameter eine Installationsroutine starten und einrichten. Das bedeutet, dass die Installation im Silent-Modus durchgeführt wird und während der Installationsroutine weder Dialogfenster noch Befehle auf den

PCs der Benutzer angezeigt werden. Mit dieser Option können Sie zum Beispiel den Drive Recorder Konfigurator installieren, ohne die Arbeit der Benutzer zu unterbrechen.

Dies ist ein Beispiel für eine stille Installation, die mit Komandozeilenparametern eingeleitet wird:

```
DriveRecorder Configurator_7.4.exe /Silent /Un-
installPreviousVersion /AllowRestart /EULAAccepted /Sa-
fetyHintsAccepted /DefaultSettings <vollständiger
Pfad>/InstallationDefaultSettings.xml
```
Eine Erklärung sowie eine Liste der verfügbaren Befehle und Fehlercodes finden Sie in der Datei setup.pdf, die zusammen mit den Installationsdateien geliefert wird.

# 3.5 Dateien und Ordner

<span id="page-19-0"></span>Nach der Installation des Drive Recorder Konfigurators werden die Installationsdateien und Datendateien auf Ihrem lokalen PC gespeichert.

Die Installationsdateien, Datendateien, Protokolldateien und temporären Dateien werden in verschiedenen Ordnern gespeichert. Wenn Sie die Software später deinstallieren oder aktualisieren, werden nur die Installationsdateien gelöscht bzw. überschrieben. Die Datendateien sind noch verfügbar.

Die folgenden Ordner enthalten Dateien und Verzeichnisse für spezielle Use-Cases:

- ["Datenordner"](#page-19-1) unten
- ["Manuals-Ordner"](#page-20-0) auf der nächsten Seite
- <span id="page-19-1"></span>["PANTARIS](#page-20-1) Ordner" auf der nächsten Seite

# 3.5.1 Datenordner

Die Datendateien werden standardmäßig in den folgenden Unterordnern von ..\ETASdata\DriveRecorder<Version> gespeichert:

<span id="page-19-2"></span>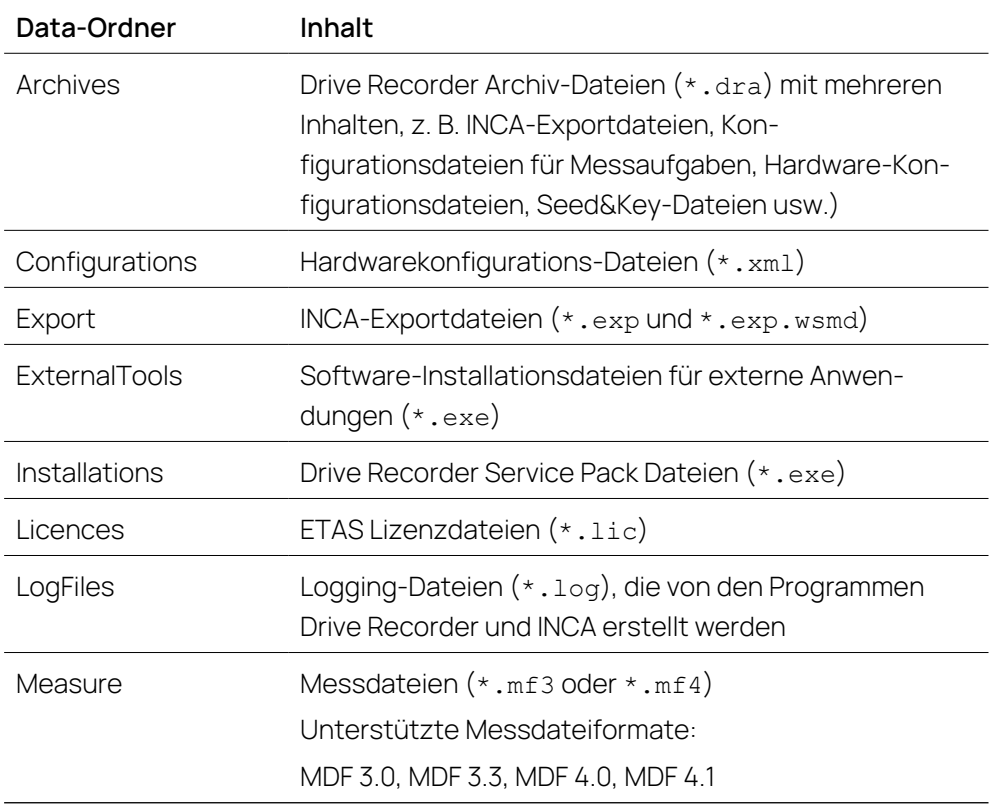

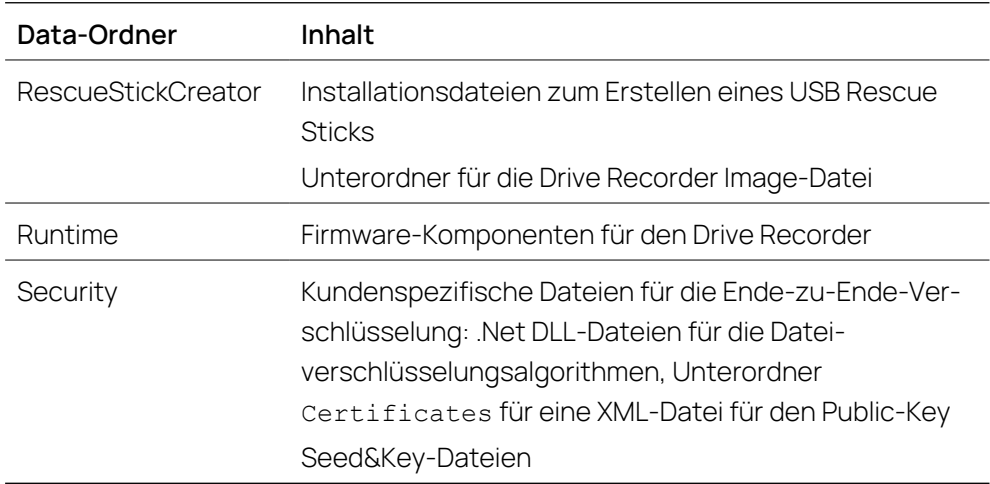

Auf dem Drive Recorder sind die gleichen Ordner vorhanden. Sie können über den Drive Recorder Konfigurator auf die Ordner zugreifen, um Dateien zwischen Ihrem lokalen PC und dem Drive Recorder zu übertragen, wie in der Drive Recorder Konfigurator - Online-Hilfe beschrieben. Diese Art der Dateiübertragung wird auch für ["Installieren](#page-25-0) des Drive Recorder Service Pack" auf Seite 22 verwendet.

# **HINWEIS**

**Gefahr von Datenverlust falls das Gerät auf Werkseinstellungen zurückgesetzt wird**

- Übertragen Sie Ihre Messdaten regelmäßig an einen anderen Speicherort.
- <span id="page-20-0"></span>• Erstellen Sie ein Backup für die folgenden Drive Recorder Unterordner von ..\ETASdata: Configurations, Runtime, LogFiles, Licenses und Security.

# 3.5.2 Manuals-Ordner

Der Ordner Manuals enthält Benutzerdokumentation im PDF-Format. Sie finden ihn an dem folgenden voreingestellten Speicherort:

c:\ETAS\DriveRecorder<Version>\Manuals

<span id="page-20-1"></span>Im Drive Recorder Konfigurator können Sie über Hilfe > **Handbücher** auf den Ordner **Manuals** zugreifen.

# 3.5.3 PANTARIS Ordner

Die PANTARIS Ordner sind auf dem Drive Recorder verfügbar, wenn die entsprechende PANTARIS Software für den Drive Recorder auf dem Gerät installiert ist.

Die Standardpfade sind wie folgt:

D:\PANTARIS\Download

D:\PANTARIS\Hochladen

#### Ť. **INFO**

Wenn Sie PANTARIS mit Ihrem Drive Recorder nutzen möchten, wenden Sie sich an den ETAS Support, der Ihnen bei der Installation der entsprechenden Softwarekomponenten auf dem Drive Recorder hilft, siehe "Contact [Information"](../../../../../Content/Topics/Installation_Guide/Contacts_EN.htm) on [page 1](../../../../../Content/Topics/Installation_Guide/Contacts_EN.htm).

Sie können die PANTARIS Option über den Drive Recorder Konfigurator im Fenster **Hardwarekonfiguration** unter **Geräteoptionen** > **Allgemeine Einstellungen** > **PANTARIS** aktivieren oder deaktivieren.

- Wenn der **PANTARIS Modus** aktiviert ist, ist der Dateitransfer zwischen dem PANTARIS Backend und dem Drive Recorder aktiviert.
- Wenn sowohl der **PANTARIS Modus** als auch die Option **Drive Recorder Archive nach dem Transfer anwenden** aktiviert sind, werden die in den PANTARIS Download-Ordner übertragenen Archive nach Beendigung des aktiven Aufnahmeauftrags auf den Drive Recorder angewandt.

Die Dateien im PANTARIS Ordner Download sind temporär. Entsprechend ihrer Dateierweiterungen werden sie auf die ["Datenordner"](#page-19-1) auf Seite 16 verteilt.

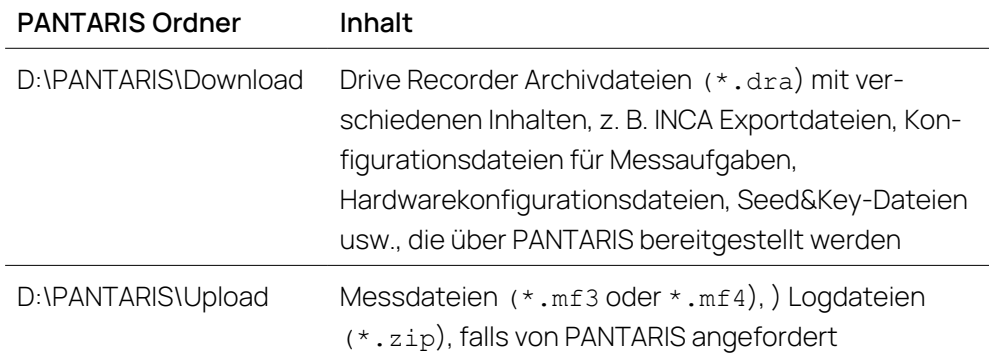

# <span id="page-21-0"></span>3.6 Vorbereiten der Installation von Software auf dem Drive Recorder

Um Software auf dem Drive Recorder installieren zu können, haben Sie die Anweisungen von "Installieren des Drive Recorder [Konfigurators"](#page-16-0) auf Seite 13 ausgeführt. Wenn das Gerät ordnungsgemäß angeschlossen ist, können Sie die Software auf dem Drive Recorder von Ihrem lokalen PC aus über den Drive Recorder Konfigurator installieren. Lesen Sie in den nächsten Abschnitten, wie Sie den Drive Recorder an Ihren lokalen PC anschließen.

# 3.6.1 Anschließen der Drive Recorder Hardware an den lokalen PC

<span id="page-21-1"></span>Um Software auf dem Drive Recorder zu installieren, muss das Gerät an eine geeignete Stromversorgung und an Ihren lokalen PC angeschlossen sein. Der zulässige Versorgungsspannungsbereich beträgt 6 V bis 32 V.

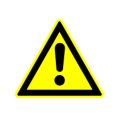

Für den sicheren Anschluss und Betrieb des ES820 Drive Recorder lesen Sie das "ETAS ES800 Mess-, Applikations- und Prototyping-System - Benutzerhandbuch" und den "ETAS ES800 System - Safety Advice".

### Drive Recorder Hardware mit Ihrem lokalen PC verbinden

- 1. Stellen Sie die Verbindung der ES820 Drive Recorder Hardware mit einer geeigneten Stromversorgung sowie die Ethernet-Verbindung zwischen dem Drive Recorder und Ihrem PC her. Befolgen Sie dazu die Anweisungen im "ETAS ES800 Mess-, Applikations- und Prototyping-System - Benutzerhandbuch" und verwenden Sie die Kabel und ein Netzteil wie darin beschrieben.
- 2. Schalten Sie den Drive Recorder ein und warten Sie, bis die ON-LED dauerhaft leuchtet.
- <span id="page-22-0"></span>3. Wenn Sie zum ersten Mal eine Verbindung zum Drive Recorder von Ihrem lokalen PC aus herstellen, lesen Sie ["Netzwerkeinstellungen](#page-22-1) auf Ihrem lokalen PC [konfigurieren"](#page-22-1) unten.

# 3.6.2 Konfigurieren der Netzwerkeinstellungen auf dem lokalen PC

Die Standard-IP-Adresse für den Drive Recorder lautet 192.168.40.228. Um eine Ethernet-Verbindung zwischen Ihrem lokalen PC und dem Drive Recorder herstellen zu können, müssen Sie die Netzwerkeinstellungen auf Ihrem lokalen PC anpassen.

### <span id="page-22-1"></span>Netzwerkeinstellungen auf Ihrem lokalen PC konfigurieren

Der Drive Recorder muss mit Ihrem lokalen PC verbunden und, wie unter ["Anschlie](#page-21-1)ßen der Drive Recorder Hardware an den lokalen PC" auf der [vorherigen](#page-21-1) Seite beschrieben, eingeschaltet sein. Wenn die ON-LED des Drive Recorder dauerhaft leuchtet, können Sie mit den folgenden Schritten fortfahren:

1. Wählen Sie im Windows 10 Startmenü<sup>11</sup>, <sup>13</sup> Einstellungen > > Net**work and Sharing Center**.

Das Fenster **Network and Sharing Center** wird angezeigt.

- 2. Klicken Sie entsprechend der Reihenfolge in der Abbildung unten. Wenn Sie auf 4 klicken, öffnet sich das Fenster **Internet Protocol Version**
	- **4**.

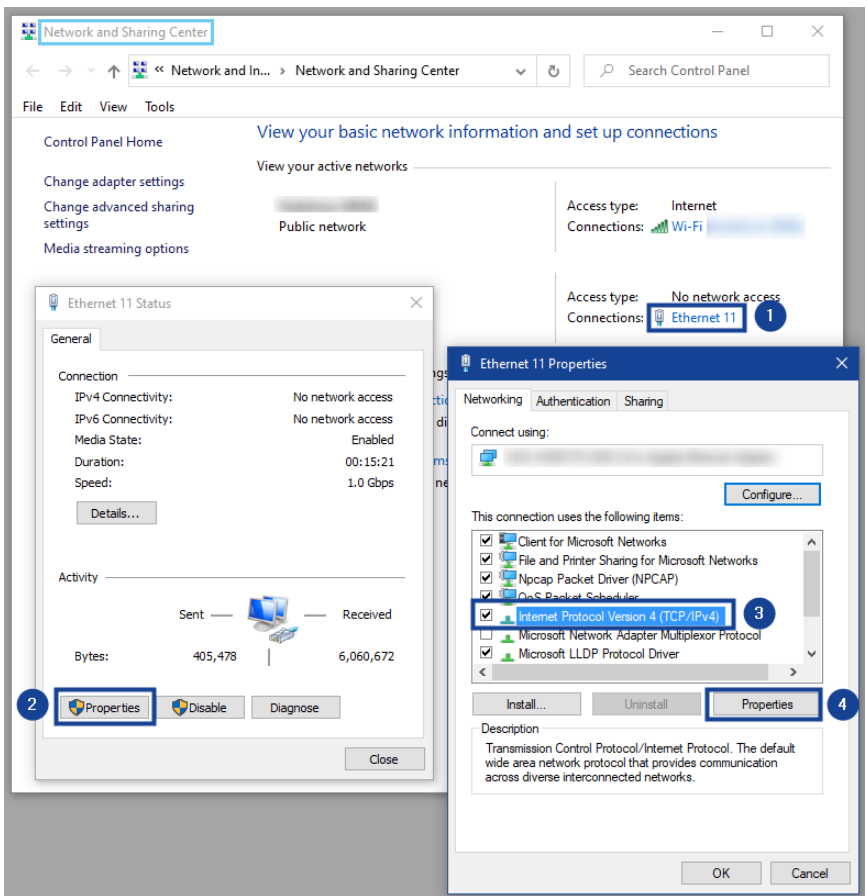

3. Nehmen Sie auf der Registerkarte **Alternate Configuration** des Fensters **Internet Protocol Version 4** unter **User Configured** die folgenden Einträge vor, wie in der Abbildung unten dargestellt:

- IP address: 192.168.40.99
- $\cdot$  Subnet mask: 255.255.255.0

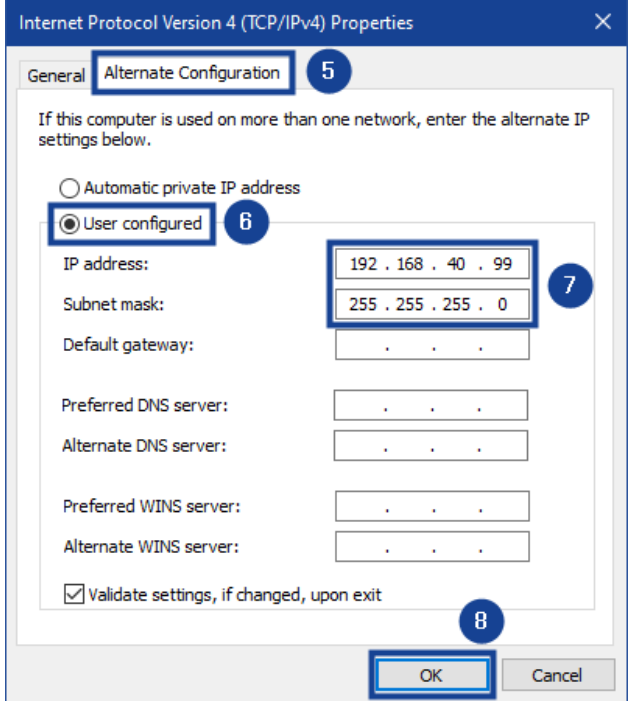

<span id="page-24-0"></span>4. Nachdem Sie die Einstellungen mit **OK** bestätigt haben, können Sie das **Network and Sharing Center** schließen.

# 3.6.3 Verbinden des Drive Recorder über den Drive Recorder Konfigurator

Wie in den vorangegangenen Abschnitten beschrieben, haben Sie die Drive Recorder Hardware an Ihren lokalen PC angeschlossen, den Drive Recorder eingeschaltet und die entsprechenden Netzwerkeinstellungen auf Ihrem lokalen PC vorgenommen.

### Vom lokalen PC aus über den Drive Recorder Konfigurator eine Verbindung zum Drive Recorder herstellen

Vergewissern Sie sich, dass die ON-LED des Drive Recorder dauerhaft leuchtet.

- 1. Starten Sie den Drive Recorder Konfigurator auf Ihrem lokalen PC.
- 2. Klicken Sie in der Menüleiste auf **Datei** > **Drive Recorder verbinden** oder  $air<sub>o</sub>$

Das Dialogfenster **Gerät verbinden** öffnet sich.

- 3. Um den lokalen PC mit dem Drive Recorder zu verbinden, führen Sie eine der folgenden Aktionen aus:
	- a. Geben Sie die folgende IP-Adresse unter **Gerät** ein: 192.168.40.228

oder

b. Geben Sie die Gerätenummer mit angehängter Seriennummer unter **Gerät** ein:

ES820SNXXXXXXX

Wenn zum Beispiel die Seriennummer SN13004 ist, dann ist der Gerätename ES820SN1300464.

- 4. Aktivieren Sie optional die Option **Konfiguration vom Gerät automatisch laden**, um die aktuelle Hardwarekonfiguration im Drive Recorder Konfigurator zu öffnen.
- 5. Klicken Sie auf **Verbinden**.

Das Gerät wird mit dem Drive Recorder Konfigurator auf Ihrem PC verbunden.

<span id="page-25-0"></span>Jetzt können Sie den Drive Recorder Konfigurator für ["Installieren](#page-25-0) des Drive Recorder [Service](#page-25-0) Pack" unten oder "Installieren von [3rd-Party-Software"](#page-35-1) auf Seite 32 nutzen.

# 3.7 Installieren des Drive Recorder Service Pack

Bevor Sie mit der Installation des Drive Recorder Service Pack auf den Drive Recorder beginnen, stellen Sie sicher, dass Sie alle unter ["Vorbereiten](#page-21-0) der Installation von Software auf dem Drive [Recorder"](#page-21-0) auf Seite 18 beschriebenen Schritte abgeschlossen haben.

#### Ť. **INFO**

Um Dateien zu übertragen und Software zu installieren, muss der Drive Recorder eingeschaltet und mit Ihrem PC verbunden sein.

#### Service Pack EXE-Datei auf den Drive Recorder übertragen

Laden Sie die Service Pack EXE-Datei vom ETAS [Download](https://www.etas.com/de/downloadcenter/35161.php) Center herunter und speichern Sie die EXE-Datei auf Ihrem lokalen PC an folgendem Speicherort:

..\ETASData\DriveRecorder<Version>\Installations

Vergewissern Sie sich, dass die ON-LED der Drive Recorder dauerhaft leuchtet.

1. Klicken Sie in der Menüleiste des Drive Recorder Konfigurators **Tools** > **File Transfer from/to Drive Recorder** oder .

Das Dialogfenster **Dateitransfer** öffnet sich. Sie können die Ordnerstruktur auf dem lokalen PC und auf dem Drive Recorder im linken bzw. rechten Teil des Fensters sehen.

2. Um die Installationsordner auf beiden Seiten zu öffnen, klicken Sie auf +. Wählen Sie die EXE-Datei aus, die Sie übertragen möchten.

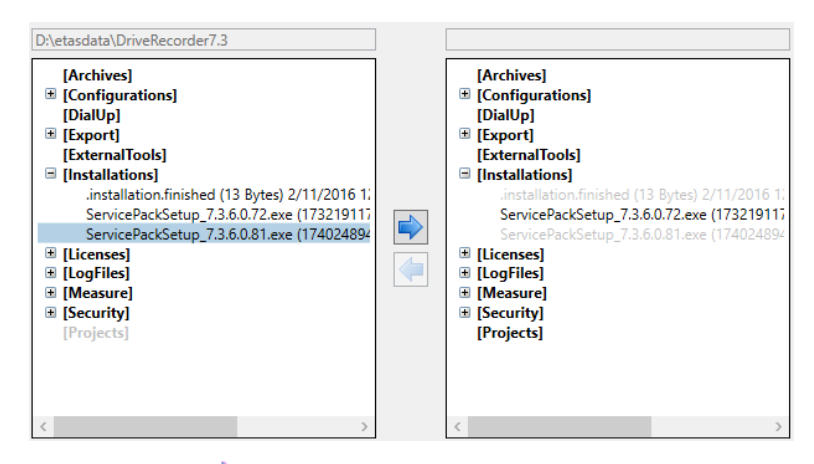

3. Klicken Sie auf  $\blacktriangleright$ , um die EXE-Datei in den Ordner installations auf den Drive Recorder zu übertragen.

#### Service Pack auf dem Drive Recorder installieren

Vergewissern Sie sich, dass die ON-LED des Drive Recorder dauerhaft leuchtet.

1. Klicken Sie in der Menüleiste des Drive Recorder Konfigurators **Tools** > **Installieren** oder .

Das Dialogfenster **Installation** öffnet sich. Sie können die verfügbaren EXE-Dateien im Fensterbereich **Verfügbare Installationen** und die installierte Service Pack-Version im Fensterbereich **Aktuell installierte Version** sehen.

- 2. Wählen Sie im Fensterbereich **Verfügbare Installationen** die entsprechende EXE-Datei aus.
- 3. Klicken Sie **Installation starten**.

Die ausgewählte Software wird auf dem Drive Recorder installiert. Die Installation und der Neustart des Drive Recorder dauert einige Zeit.

<span id="page-26-0"></span>Wenn die ON-LED wieder dauerhaft leuchtet, ist die Installation des Service Pack abgeschlossen und Ihr Drive Recorder ist betriebsbereit.

# 3.8 Zurücksetzen des Drive Recorder Systems auf Werkseinstellungen

Um ein Software-Upgrade oder Software-Downgrade auf dem Drive Recorder durchzuführen oder um die Drive Recorder Installation zu reparieren, können Sie einen USB-Stick zum Flashen konfigurieren. Diese Option heißt USB Rescue Stick.

Beachten Sie, dass ein Downgrade von V7.4 auf V7.3 erlaubt ist, jedoch nicht von V7.4/V7.3 auf V7.2.

Standardmäßig wird die USB Rescue Stick Lösung zusammen mit den Installationsdateien im folgenden Ordner bereitgestellt:

..\ETASData\DriveRecorder<Version>\RescueStickCreator

# 3.8.1 Lizenz und Daten sichern

## <span id="page-27-0"></span>**HINWEIS**

### **Gefahr von Datenverlust**

Wenn Sie den Drive Recorder mit dem USB Rescue Stick auf die Werkseinstellungen zurücksetzen, gehen alle Ihre Messdaten auf der Drive Recorder Festplatte verloren. Aus dem Datenordner ..\ETAS-

data\DriveRecorder<Version> bleiben nur die Daten in den Ordnern Configurations, Runtime, LogFiles, Licenses und Security erhalten. Diese Daten werden auf dem USB-Rescue-Stick gespeichert. Die entsprechenden Dateien werden durch Flashen wieder auf die Festplatte Drive Recorder kopiert. Für einen verschlüsselten Drive Recorder gehen die Daten in den oben genann-

ten Ordnern ebenfalls verloren.

- Übertragen Sie Ihre Messdaten regelmäßig an einen anderen Speicherort.
- Erstellen Sie ein Backup für die folgenden Drive Recorder Unterordner von ..\ETASdata: Configurations Runtime, LogFiles, Licenses und Security.
- <span id="page-27-1"></span><sup>l</sup> Stellen Sie sicher, dass Sie einen Backup USB Security Key für Ihren Drive Recorder haben.

# 3.8.2 Erstellen des USB Rescue Stick

Um den USB Rescue Stick mit einem Systemwiederherstellungs-Image für den Drive Recorder zu erstellen, brauchen Sie Folgendes:

- USB-Stick
	- USB 3.0 wird empfohlen.
- Systemwiederherstellungs-Image für den Drive Recorder muss heruntergeladen werden (siehe unten)

#### USB Rescue Stick erstellen

- 1. Laden Sie das Drive Recorder Image vom ETAS [Download](https://www.etas.com/de/downloadcenter/35161.php) Center auf ihren Drive Recorder herunter.
- 2. Um das Systemwiederherstellungs-Image auf Ihrem Drive Recorder zu installieren, kopieren Sie das Image aus dem Download Center in den Ordner **images**.

Der Standardpfad ist: ..\ETASData\DriveRecorder Configurator Installation<Version>\RescueStickCreator\images

- 3. Verbinden Sie den USB-Stick mit Ihrem lokalen PC.
- 4. Doppelklicken Sie im Ordner **RescueStickCreator** auf start.bat.

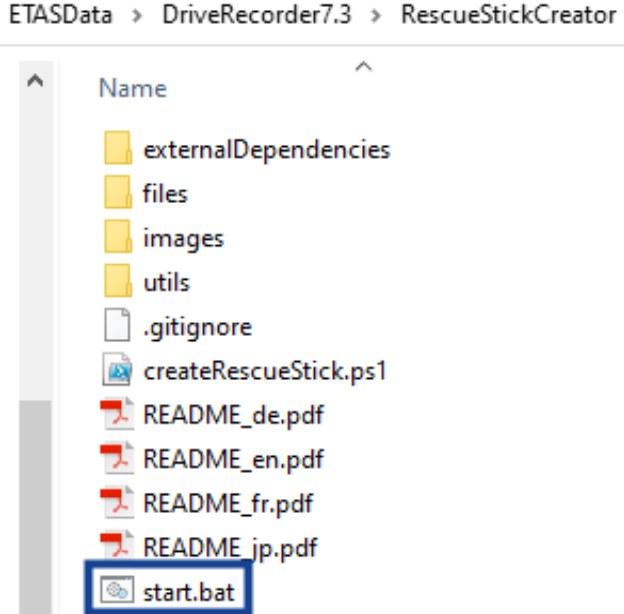

Das **Administrator: Windows Power Shell** Fenster öffnet sich.

5. Fahren Sie im **Administrator: Windows Power Shell** fort wie im folgenden Screenshot und den Schritten, die weiter unten beschrieben sind:

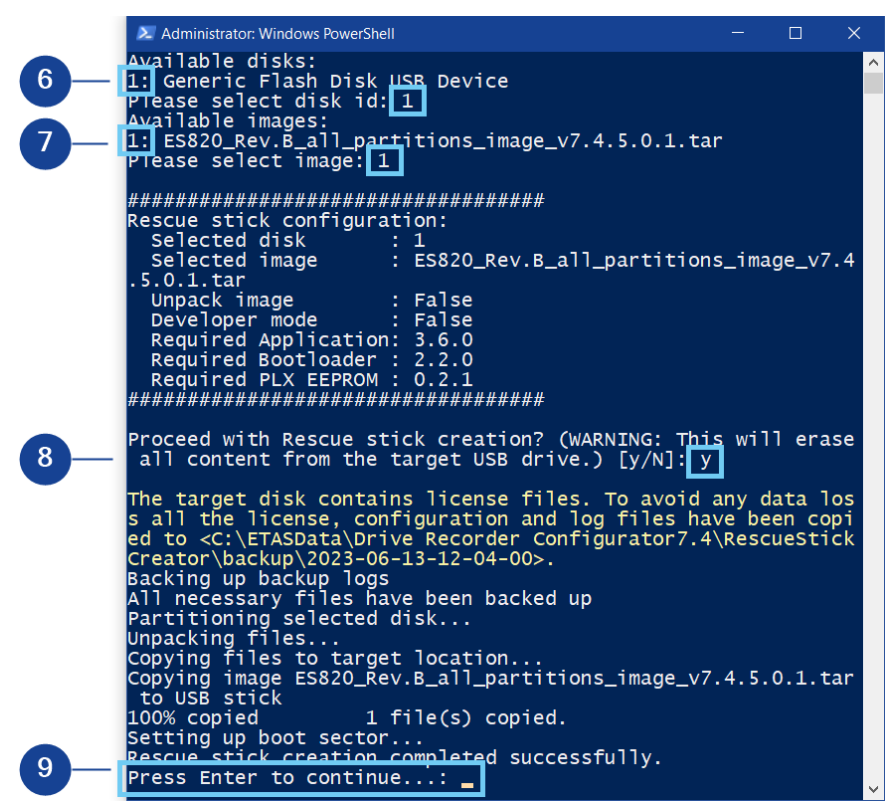

- 6. Wählen Sie den USB-Stick aus, den Sie in den USB Rescue Stick umwandeln möchten, und drücken Sie <EINGABE>. Entsprechend dem Beispiel oben, geben Sie "1" ein.
- 7. Wählen Sie das Image, das Sie vom Download Center kopiert haben, und drücken Sie <EINGABE>. Entsprechend dem Beispiel oben, geben Sie "1" ein.
- 8. Bestätigen Sie, dass Sie mit der Erstellung des USB Rescue Stick fortfahren möchten.
- 9. Warten Sie bis das Fenster **Administrator: Windows PowerShell** anzeigt, dass der USB Rescue Stick erfogreich erstellt wurde und drücken Sie < EINGABE>.
- <span id="page-29-0"></span>10. Die Erstellung Ihres USB Rescue Stick ist abgeschlossen. Sie können mit "Flashen des Drive [Recorder](#page-29-0) über den USB Rescue Stick" unten fortfahren.

# 3.8.3 Flashen des Drive Recorder über den USB Rescue Stick

Als Voraussetzung benötigen Sie einen vorbereiteten USB Rescue Stick, siehe ["Erstellen](#page-27-1) des USB Rescue Stick" auf Seite 24.

Bevor Sie Ihren Drive Recorder flashen, beachten Sie Folgendes:

- Wenn die Drive Recorder Festplatte nicht verschlüsselt ist, wird ein Backup der Lizenzdatei auf dem USB Rescue Stick erstellt und auf dem Drive Recorder während dem Flashen wiederhergestellt. Das Gleiche gilt für Hardwarekonfigurationsdateien.
- Falls die Hardwarekonfigurationsdatei ...\Con-

figuration\ES720Settings.xml auf dem USB Rescue Stick firmenspezifisch ist, überschreibt die Hardwarekonfigurationsdatei auf dem USB Rescue Stick die gerätespezifische Hardwarekonfigurationsdatei auf Ihrem Drive Recorder.

Andernfalls bleibt die geräteabhängige Hardwarekonfiguration auf Ihrem Drive Recorder unverändert.

1. Stecken Sie den vorbereiteten USB Rescue Stick in den USB-Anschluss Ihres Drive Recorder.

Der bevorzugte Steckpatz ist 3.0.

- 2. Trennen Sie die Steckverbindungen von allen anderen gestapelten oder verbundenen Geräten und Kabeln.
- 3. Starten Sie Ihren Drive Recorder neu.

Das Flashen des Drive Recorder beginnt. Es dauert etwa 15 Minuten.

- 4. Warten Sie, bis das Flashen beendet ist, was daran zu erkennen ist, dass der Drive Recorder in den Stromsparmodus (Standby) geht.
- 5. Trennen Sie den USB-Stick und aktivieren Sie den Drive Recorder. Die Neustart-Scripts werden gestartet.
- 6. Warten Sie, bis das Firmware-Update fertig ist.

Ein laufendes Firmware-Update erkennen Sie daran, dass die ON LED und die MEM LED synchron blinken. Wenn das Firmware-Update abgeschlossen ist, hören beide LEDs auf zu blinken.

Der Drive Recorder macht einen Neustart.

Wenn die ON LED ständig leuchtet ist der Neustart abgeschlossen.

### **HINWEIS**

#### **Risiko eines Systemausfalls**

Wenn Sie das laufende Firmware-Update unterbrechen, kann das Flashen fehlschlagen, sodass das Drive Recorder System auch durch einen Neustart des Flash-Vorgangs nicht wiederhergestellt werden kann.

<span id="page-30-0"></span>Verwenden Sie in diesem Fall die ["Kontaktinformationen"](#page-47-0) auf Seite 44 und senden Sie den Drive Recorder zur Reparatur an ETAS.

# 3.9 Upgraden und Downgraden

## 3.9.1 Drive Recorder Konfigurator

<span id="page-30-1"></span>Um den Drive Recorder Konfigurator zu aktualisieren, folgen Sie den gleichen Schritten wie unter beschrieben."Installieren des Drive Recorder [Konfigurators"](#page-16-0) auf [Seite](#page-16-0) 13 Ein Downgrading ist auf die gleiche Weise möglich.

Im Falle eines Upgrades wird die aktuelle Drive Recorder Konfigurator Version automatisch zuerst gelöscht. Eine Ausnahme ist das Upgraden von Drive Recorder Konfigurator V7.2 auf Drive Recorder Konfigurator V7.3 und von V7.3 auf V7.4. In diesem Fall verbleibt auch die ältere Version auf Ihrem PC.

<span id="page-30-2"></span>Die Datendateien auf Ihrem lokalen PC bleiben bei einem Upgrade oder Downgrade unverändert.

## 3.9.2 Drive Recorder Service Pack

Ein Upgrade von V7.3.x auf V7.3.(x+n) und von V7.3 auf V7.4 ist möglich, indem Sie die Anweisungen unter ["Installieren](#page-25-0) des Drive Recorder Service Pack" auf Seite 22 befolgen. Alle Dateien im ["Data-Ordner"](#page-19-2) auf Seite 16 bleiben bei der Aktualisierung erhalten.

Ein Upgrade von V7.2 auf V7.3 sowie ein Downgrade von einer beliebigen Version ist nur unter Verwendung des Drive Recorder Image mit der entsprechenden Version möglich. Führen Sie die Schritte, die in ["Zurücksetzen](#page-26-0) des Drive Recorder Systems auf [Werkseinstellungen"](#page-26-0) auf Seite 23 beschrieben sind, aus. Falls die Festplatte verschlüsselt ist, verwenden Sie zunächst den USB Security Key um die Festplatte zu entsperren. Dann bleiben die Dateien in den Ordnern Configurations, Runtime, LogFiles und Security bei einem Upgrade oder Downgrade erhalten. Weitere Informationen zu diesen Ordnern finden Sie unter ["Data-Ordner"](#page-19-2) auf Seite 16.

# 3.10 Lizenzieren

<span id="page-30-3"></span>Für die Nutzung der Software ist eine gültige Lizenz erforderlich. Sie können eine Lizenz auf eine der folgenden Arten erhalten:

- von Ihrem Tool-Koordinator
- über das Self-Serviceportal auf der ETAS-Internetseite unter [www.e](https://www.etas.com/support/licensing)[tas.com/support/licensing](https://www.etas.com/support/licensing)
- über den ETAS Lizenzmanager

Um die Lizenz zu aktivieren, müssen Sie die Aktivierungs-ID eingeben, die Sie während des Bestellvorgangs von ETAS erhalten haben.

Weitere Informationen zum ETAS Lizenzmanagement finden Sie in den [ETAS](https://www.etas.com/en/downloadcenter/37717.php) License [Management](https://www.etas.com/en/downloadcenter/37717.php) FAQ oder in der Hilfe des ETAS Lizenzmanagers.

#### Hilfe des ETAS Lizenzmanagers öffnen

Der ETAS Lizenzmanager ist nach der Installation jeder ETAS Software auf Ihrem Computer verfügbar.

- 1. Wählen Sie im Windows-Startmenü **E** > **ETAS** > **ETAS License Manager**. Der ETAS Lizenzmanager wird geöffnet.
- 2. Klicken Sie in das Fenster des ETAS Lizenzmanagers und drücken Sie F1. Die Hilfe des ETAS Lizenzmanagers wird geöffnet.

In der Vergangenheit wurde der ES820 Drive Recorder mit einer MAC-basierten Lizenz inklusive einer INCA Version auf dem Drive Recorder ausgeliefert. Informationen für MAC-basierte Lizenzen finden Sie unter ["Installieren](#page-31-0) einer Lizenz auf dem Drive [Recorder"](#page-31-0) unten.

Der Lizenzierungsprozess hat sich nun zu einem FNE (FlexNet Embedded)-Lizenzierungsprozess geändert. Die FNE-Lizenz beinhaltet ebenfalls eine INCA Version. Informationen für FNE-Lizenzen finden Sie unter ["Aktivieren,](#page-32-0) Migrieren, Erneuern und [Zurückgeben](#page-32-0) von Lizenzen auf dem Drive Recorder" auf der nächsten [Seite](#page-32-0).

Sie können eine weitere Lizenz für jedes weitere INCA Add-on bestellen. Das Drive Recorder LIN Add-on und das Drive Recorder FlexRay Add-on sind schon in der Lizenz des Service Pack enthalten.

#### Ť **INFO**

<span id="page-31-0"></span>Speichern Sie die Activation IDs an einem sichern Speicherort. Sie brauchen die Activation ID wieder, wenn Sie eine Lizenz zurückgegeben haben und die Lizenz später auf einem anderen Gerät wieder reaktivieren möchten.

### 3.10.1 Installieren einer Lizenz auf dem Drive Recorder

Dieser Abschnitt ist nur für MAC-basierte Lizenzen gültig.

Der Drive Recorder muss eingeschaltet und mit Ihrem lokalen PC verbunden sein. Die ON-LED muss permanent leuchten.

Um den Drive Recorder mit Ihrem lokalen PC zu verbinden, öffnen Sie den Drive Recorder Konfigurator und klicken Sie **Datei** > **Drive Recorder verbinden**. Geben Sie die IP 192.168.40.228 ein und klicken Sie **OK**.

#### Lizenz auf dem Drive Recorder installieren

Die Installation der Lizenzdatei erfordert den Service-Modus (siehe unten Schritt 3.). Weitere Informationen über den Service-Modus finden Sie unter ["Verwenden](#page-36-0) des [Service-Modus"](#page-36-0) auf Seite 33.

- 1. Kopieren Sie Ihre Lizenzdatei (\*.lic) in Ihren Datenordner Drive Recorder. Der Standardordner auf Ihrem PC ist:
	- ..\ETASData\DriveRecorder<Version>\Licenses
- 2. Öffnen Sie den Drive Recorder Konfigurator.
- 3. Klicken Sie **Werkzeuge** > **Service-Modus aktivieren**.

Der Drive Recorder wird neu gestartet. Warten Sie, bis die ON-LED und die MEM-LED beide blinken. Das Gerät befindet sich dann im Service-Modus.

4. Wählen Sie im Menü **Werkzeuge** die Option **Dateitransfer vom/zum Drive Recorder**.

Das Dialogfenster **Dateitransfer vom/zum Drive Recorder** öffnet sich.

- 5. Wählen Sie im Fensterbereich **Lokale Verzeichnisse auf PC** die gewünschte Lizenz aus dem Ordner **Lizenzen**.
- 6. Wählen Sie im Fensterbereich **Verzeichnisse auf dem Gerät** den Ordner **Lizenzen** aus.
- 7. Aktivieren Sie **Bestehende Dateien überschreiben**.
- 8. Klicken Sie auf  $\blacktriangleright$

Die Lizenzdatei ist jetzt auf dem Drive Recorder installiert.

- 9. Klicken Sie **Schließen**.
- <span id="page-32-0"></span>10. Klicken Sie auf **Tools** >**Service-Modus deaktivieren**.

Der Drive Recorder macht einen Neustart. Wenn der Neustart abgeschlossen ist, leuchtet die ON-LED dauerhaft und die Lizenz ist aktualisiert.

# 3.10.2 Aktivieren, Migrieren, Erneuern und Zurückgeben von Lizenzen auf dem Drive Recorder

Dieser Abschnitt ist nur für FNE-basierte Lizenzen gültig.

Der Drive Recorder Konfigurator hat eine Schnittstelle zum ETAS Lizenzmanager.

Im Fenster **Lizenz-Manager** haben Sie die folgenden Möglichkeiten:

**Aktivieren**

Mit dieser Option können Sie vorhandene Lizenzen aktivieren. Dazu brauchen Sie Ihre Activation ID.

**Erneuern**

Diese Option ermöglicht das Reaktivieren von Lizenzen falls die Laufzeit des Servicevertrags abgelaufen ist.

**Migrieren**

Mit dieser Option können Sie eine MAC-basierte Lizenz ein eine FNEbasierte Lizenz umwandeln. Das ist zukünftig wichtig um Lizenzen zu erneuern, wenn die Laufzeit des Servicevertrags endet.

**Zurückgeben**

Mit dieser Option können Sie eine Lizenz zurückgeben falls der entsprechende Drive Recorder nicht mehr gebraucht wird oder falls Sie das Gerät auf Werkseinstellungen zurücksetzen möchten.

#### ÎΓ. **INFO**

Sie müssen die Internet-Proxy-Einstellungen im ETAS Lizenzmanager an die Netzwerkumgebung anpassen, in der der ETAS Lizenz-Manager arbeitet. Öffnen Sie dazu den ETAS Lizenzmanager und klicken Sie **Gerät** > **Einstellungen**. Sie können die Internet-Proxy-Einstellungen im Fensterbereich **Internet-Proxy** anpassen.

Die Standardeinstellung für **Proxy-Modus** ist **Automatisch**.

Falls es keinen Proxy gibt, stellen Sie **Proxy-Modus** auf **keinen**.

Ansonsten stellen Sie **Proxy-Modus** auf **Manuell** ein und passen Sie die Proxy-Adresse in der ersten Zeile des Fensters **Internet-Proxy** an.

#### Lizenzen auf dem Drive Recorder aktivieren, erneuern oder zurückgeben

Ihr lokaler PC muss mit dem Internet verbunden sein.

- 1. Um den Drive Recorder mit Ihrem lokalen PC zu verbinden, öffnen Sie den Drive Recorder Konfigurator und klicken Sie **Datei** > **Drive Recorder verbinden**. Geben Sie die IP 192.168.40.228 ein und klicken Sie **OK**.
- 2. Klicken Sie **Werkzeuge** > **Servicemodus aktivieren**.
- 3. Klicken Sie im Drive Recorder Konfigurator **Werkzeuge** > **Lizenzen verwalten**.

Das Fenster **Lizenz-Manager** öffnet sich.

Alle Lizenzen, die auf dem Drive Recorder gespeichert sind, werden aufgelistet.

4. Klicken Sie je nach geplanter Aktion einen der folgenden Buttons: **Aktivieren**, **Erneuern**, **Migrieren** oder **Zurückgeben**.

Ein Kontextmenü öffnet sich.

- 5. Falls Sie eine Lizenz aktivieren möchten, geben Sie die Activation ID ein. In allen anderen Fällen wird die Activation ID schon angezeigt.
- 6. Klicken Sie **Aktivieren**, **Erneuern**, **Migrieren** oder **Zurückgeben**.
- 7. **Schließen** Sie das Kontextmenü.

Die Stati der Lizenzen auf dem Drive Recorder sind nun aktualisiert.

# 3.11 Deinstallieren

# <span id="page-34-0"></span>Drive Recorder Konfigurator deinstallieren

- 1. Wählen Sie im Windows Startmenü > **Settings** > **Apps**. Das Fenster **Apps and Features** wird geöffnet.
- 2. Wählen Sie unter **Apps and Features** den Drive Recorder Konfigurator und klicken Sie **Uninstall**.

Der Drive Recorder Konfigurator wird von Ihrem lokalen PC deinstalliert.

# <span id="page-35-0"></span>4 Administration

# 4.1 Installieren von 3rd-Party-Software

<span id="page-35-1"></span>Wenn Sie 3rd-Party-Software auf dem Drive Recorder installieren möchten, müssen die Schritte unter ["Vorbereiten](#page-21-0) der Installation von Software auf dem Drive [Recorder"](#page-21-0) auf Seite 18 abgeschlossen sein.

Um 3rd-Party-Software auf dem Drive Recorder zu installieren, wie z. B. Treiber oder Hardwarekonfigurations-Tools, folgen Sie den Schritten unter ["Verwenden](#page-36-0) des [Service-Modus"](#page-36-0) auf der nächsten Seite.

#### Ť **INFO**

In diesem Dokument wird nur das allgemeine Verfahren für die Installation von 3rd-Party-Software beschrieben.

<span id="page-35-2"></span>Produktspezifische Installations- und Konfigurationsanweisungen finden Sie in der Drive Recorder Konfigurator - Online-Hilfe, in den Abschnitten "Konfiguration von 3rd-Party-Hardware" und "Drive Recorder Display App".

# 4.2 Verwenden von Remote Desktop Connection

Für bestimmte Aufgaben, wie z. B. die Installation von 3rd-Party-Software auf dem Drive Recorder, müssen Sie eine Remote-Verbindung herstellen.

### Verbindung mit dem Drive Recorder von Ihrem PC aus über Remote Desktop Connection erstellen.

Vergewissern Sie sich, dass die ON-LED Ihres Drive Recorder dauerhaft leuchtet und dass Sie über den Drive Recorder Konfigurator mit dem Drive Recorder verbunden sind.

- 1. Öffnen Sie auf Ihrem lokalen PC die Windows-App **Remote Desktop Connection**.
- 2. Geben Sie die folgende IP-Adresse und den Benutzernamen ein: **Computer**: 192.168.40.99 **User Name**: DriveRecorder

**Passwort**: etasdr

3. Klicken Sie auf **Connect**.

Das Fenster **Windows Security** wird geöffnet.

4. Geben Sie im Fenster **Windows Security** die folgenden Anmeldedaten ein: Password: etasdr Klicken Sie **OK**.

Sie sind mit dem Drive Recorder verbunden.

# 4.3 Verwenden des Service-Modus

<span id="page-36-0"></span>Der Service-Modus ermöglicht es, Installationen und Konfigurationen auf dem Drive Recorder so durchzuführen, dass sie auch nach einem Ausschalt-Einschalt-Zyklus, nach dem Aufwachen und nach dem erneuten Anschließen des Drive Recorder erhalten bleiben.

#### Ť **INFO**

Der Service-Modus ersetzt die Option "Persistieren" von Drive Recorder V7.2. Für einige Funktionen, wie z. B. die Festplattenverschlüsselung, wird der Service-Modus automatisch vom Drive Recorder angewandt. In diesen Fällen wird ein Dialogfenster zur Information angezeigt.

Die folgenden Aufgaben sind im Service-Modus möglich:

- Installieren von Treibern
- Anschließen von 3rd-Party-Hardware
- Erstellen von Hardwarekonfigurations-Dateien
- Erstellen von Dateien für Messaufgaben
- Verschlüsseln und Entschlüsseln der Festplatte

In diesem Fall wird der Service-Modus automatisch aktiviert.

Übertragen von Dateien vom Drive Recorder auf den PC und umgekehrt

Die folgenden Aufgaben sind im Service-Modus nicht möglich:

- Anwenden einer Hardwarekonfiguration
- Anwenden einer Messaufgabe
- Ausführen einer Messaufgabe oder eines Experiments
- Installieren eines Service Pack
- $-$  Anwenden eines Archivs
- Automatischer Dateitransfer

### Service-Modus verwenden

- 1. Um den Drive Recorder mit Ihrem lokalen PC zu verbinden, öffnen Sie den Drive Recorder Configurator und klicken Sie **Datei** > **Drive Recorder verbinden**. Geben Sie die IP 192.168.40.228 ein und klicken Sie **OK**.
- 2. Vergewissern Sie sich, dass sich der Drive Recorder im aktiven Ruhezustand befindet, was der Fall ist, wenn die ON-LED dauerhaft leuchtet.
- 3. Klicken Sie in der Menüleiste **Werkzeuge** > **Service-Modus aktivieren**.

Der Drive Recorder führt einen Neustart durch. Warten Sie, bis die ON-LED und die MEM-LED beide blinken. Das Gerät befindet sich dann im Service-Modus.

4. Wenn Sie 3rd-Party-Software auf dem Drive Recorder installieren und Konfigurationsänderungen in der 3rd-Pary-Software vornehmen möchten, stellen Sie von Ihrem lokalen PC aus eine Remote Desktop Connnection zum

Drive Recorder her.

Für andere Anwendungsfälle können Sie diesen Schritt überspringen.

- i. Öffnen Sie auf Ihrem lokalen PC die Windows-App **Remote Desktop Connection**.
- ii. Geben Sie in das Feld **Computer** die folgende IP-Adresse ein: 192.168.40.228
- iii. Klicken Sie **Connect**.

Das Fenster **Windows Security** wird geöffnet.

iv. Geben Sie im Fenster **Windows Security** die folgenden Anmeldedaten ein:

Password: etasdr

Klicken Sie **OKI**.

Sie sind mit dem Drive Recorder verbunden.

- 5. Nehmen Sie auf dem Drive Recorder die Installationen oder Konfigurationsänderungen vor, die bestehen bleiben sollen.
- 6. Klicken Sie in der Menüleiste auf **Werkzeuge** > **Service-Modus deaktivieren**.

Der Drive Recorder startet neu und verlässt den Service-Modus. Das Gerät wird neu gestartet. Warten Sie, bis die ON-LED wieder dauerhaft leuchtet. Die Installation der Software ist abgeschlossen und die von Ihnen vorgenommenen Einstellungen bleiben auf dem Drive Recorder erhalten. Sie können das Gerät nun wie gewohnt weiter verwenden.

# 4.4 Verwalten der Datensicherheit

<span id="page-37-0"></span>Zum Schutz von Daten, die auf der Festplatte des Drive Recorder gespeichert sind, stehen ab Drive Recorder V7.3 folgende Maßnahmen zur Verfügung:

4.4.1 [Verschlüsseln](#page-38-0) der Festplatte und Erstellung des USB Security Key

4.4.2 Verwenden des [USB Security](#page-39-0) Key

4.4.3 [Kopieren](#page-39-1) eines USB Security Key

4.4.4 [Entschlüsseln](#page-40-0) der Festplatte

4.4.5 [Verwenden](#page-41-0) von FTPS oder SFTP

4.4.6 [Ende-zu-Ende-Verschlüsselung](#page-41-1) verwenden

Sie können die Optionen für Datensicherheit über das Fenster Drive Recorder **Hardwarekonfiguration** erreichen und die Einstellungen für Datensicherheit in der Drive Recorder Hardwarekonfiguration speichern.

Wenn Sie den USB Security Key für Ihr Gerät verlieren, können Sie wieder auf die Festplatte zugreifen, indem Sie den Drive Recorder mit Hilfe des USB Rescue Stick auf die Werkseinstellungen zurücksetzen.

### **HINWEIS**

#### **Gefahr von Datenverlust**

Wenn Sie den Drive Recorder mit dem USB Rescue Stick auf die Werkseinstellungen zurücksetzen, gehen alle Ihre Messdaten auf der Drive Recorder Festplatte verloren. Aus dem Datenordner ..\ETAS-

data\DriveRecorder<Version> bleiben nur die Daten in den Ordnern Configurations, Runtime, LogFiles, Licenses und Security erhalten. Diese Daten werden auf dem USB-Rescue-Stick gespeichert. Die entsprechenden Dateien werden durch Flashen wieder auf die Festplatte Drive Recorder kopiert. Für einen verschlüsselten Drive Recorder gehen die Daten in den oben genannten Ordnern ebenfalls verloren.

- Übertragen Sie Ihre Messdaten regelmäßig an einen anderen Speicherort.
- Erstellen Sie ein Backup für die folgenden Drive Recorder Unterordner von ..\ETASdata: Configurations Runtime, LogFiles, Licenses und Security.
- <span id="page-38-0"></span>• Stellen Sie sicher, dass Sie einen Backup USB Security Key für Ihren Drive Recorder haben.

# 4.4.1 Verschlüsseln der Festplatte und Erstellung des USB Security Key

Wenn der Drive Recorder Konfigurator und der Drive Recorder Service Pack installiert sind, können Sie die Drive Recorder Festplatte verschlüsseln. Bei diesem Vorgang wird ein gerätespezifischer USB Security Key erstellt. ETAS empfiehlt, für jeden verschlüsselten Drive Recorder einen weiteren USB Security Key als Backup zu erstellen.

#### Festplatte des Drive Recorder verschlüsseln

Um den gerätespezifischen USB Security Key und einen Backup USB Security Key zu erstellen, benötigen Sie zwei USB-Sticks.

- 1. Schließen Sie einen der USB-Sticks an einen geeigneten USB-Anschluss Ihres Drive Recorder an.
- 2. Um den Drive Recorder mit Ihrem lokalen PC zu verbinden, öffnen Sie den Drive Recorder Konfigurator und klicken Sie **Datei** > **Drive Recorder verbinden**. Geben Sie die IP 192.168.40.228 ein und klicken Sie **OK**.
- 3. Öffnen Sie eine vorhandene Hardwarekonfiguration auf dem verbundenen Drive Recorder. Verfahren Sie dazu wie folgt:
	- <sup>l</sup> Klicken Sie In der Menüleiste **Datei** > **von Gerät laden** > **Hardwarekonfiguration aus Gerät laden**.

Das Dialogfenster **Hardwarekonfiguration** öffnet sich mit den gespeicherten Eigenschaften.

4. Klicken Sie auf **Geräteoptionen** > **Festplattenverschlüsselung** > **Festplatte verschlüsseln**.

Ein Wizard führt Sie durch den Festplattenverschlüsselungsprozess. Das dauert etwa 30 Minuten.

Zusätzlich dient der USB-Stick nun als gerätespezifischer USB Security Key für Ihren Drive Recorder.

- 5. Um einen Backup USB Security Key zu erstellen, verbinden Sie den anderen USB-Stick mit einem geeigneten USB-Anschluss Ihres Drive Recorder.
- 6. Klicken Sie **USB Security Key erstellen**.

Ein Ersatz für den USB Security Key wird erstellt.

# **HINWEIS**

#### **Gefahr von Datenverlust**

- Unterbrechen Sie die Festplattenverschlüsselung nicht. Unterbrechung führt zu Datenbeschädigung.
- <span id="page-39-0"></span>• Der Verschlüsselungsprozess weist dem USB Security Key den Namen ETAS-SECURE-KEY zu. Ändern Sie diesen Namen nicht, sonst funktioniert der USB Security Key nicht mehr.

# 4.4.2 Verwenden des USB Security Key

Um auf Daten auf einer verschlüsselten Drive Recorder Festplatte zugreifen zu können, brauchen Sie den gerätespezifischen USB Security Key.

Verbinden Sie den USB Security Key mit einem passenden USB-Anschluss des Drive Recorder.

Sie können den USB Security Key entweder anschließen bevor oder nachdem Sie sich mit dem Drive Recorder über Ihren PC verbunden haben. Nun können Sie auf die Daten der verschlüsselten Drive Recorder Festplatte zugreifen.

#### Ť. **INFO**

Der USB Security Key schaltet die Drive Recorder Festplatte für einen Einschaltzyklus nach dem Aufwachen frei. Nach dem Aufwachen können Sie den USB Security Key trennen. Falls der Drive Recorder ausgeschaltet ist oder in Standby fällt, müssen Sie den USB Security Key erneut verbinden, um Zugriff auf die Drive Recorder Festplatte nach dem nächsten Aufwachen zu haben.

# 4.4.3 Kopieren eines USB Security Key

<span id="page-39-1"></span>Um einen weiteren USB Security Key als Backup für ein bestimmtes Gerät zu erstellen, benötigen Sie den bereits verschlüsselten Drive Recorder, den gerätespezifischen USB Security Key und einen weiteren USB-Stick.

- 1. Verbinden Sie den USB Security Key mit einem passenden USB-Anschluss des Drive Recorder.
- 2. Um den Drive Recorder mit Ihrem lokalen PC zu verbinden, öffnen Sie den Drive Recorder Configurator und klicken Sie **Datei** > **Drive Recorder verbinden**. Geben Sie die IP 192.168.40.228 ein und klicken Sie **OK**.
- 3. Warten Sie, bis die ON-LED dauerhaft leuchtet. Die Festplatte des Drive Recorder ist dann zugänglich. Nun können Sie den USB Security Key trennen.
- 4. Verbinden Sie den USB-Stick, der als Backup vorgesehen ist.
- 5. Öffnen Sie eine vorhandene Hardwarekonfiguration auf dem verbundenen Drive Recorder. Verfahren Sie dazu wie folgt:
	- <sup>l</sup> Klicken Sie In der Menüleiste **Datei** > **von Gerät laden** > **Hardwarekonfiguration aus Gerät laden**.

Das Dialogfenster **Hardwarekonfiguration** öffnet sich mit den gespeicherten Eigenschaften.

6. Klicken Sie auf **Geräteoptionen** > **Festplattenverschlüsselung** > **USB Security Key erstellen**.

Der USB-Stick dient nun als zusätzlicher gerätespezifischer USB Security Key für Ihren Drive Recorder.

### **HINWEIS**

### **Gefahr von Datenverlust**

- Unterbrechen Sie den Kopiervorgang nicht. Unterbrechung führt zu Datenbeschädigung.
- Der Verschlüsselungsprozess weist dem USB Security Key den Namen ETAS-SECURE-KEY zu. Ändern Sie diesen Namen nicht, sonst funktioniert der Security Key nicht mehr.

# 4.4.4 Entschlüsseln der Festplatte

<span id="page-40-0"></span>Um die verschlüsselte Festplatte Ihres Drive Recorder zu entschlüsseln, brauchen Sie den gerätespezifischen USB Security Key.

- 1. Verbinden Sie den USB Security Key mit einem passenden USB-Anschluss des Drive Recorder.
- 2. Um den Drive Recorder mit Ihrem lokalen PC zu verbinden, öffnen Sie den Drive Recorder Configurator und klicken Sie **Datei** > **Drive Recorder verbinden**. Geben Sie die IP 192.168.40.228 ein und klicken Sie **OK**.
- 3. Wählen Sie in der Menüleiste **Datei** > **Von Gerät laden** > **Hardwarekonfiguration aus Gerät laden**.

Das Dialogfenster **Hardwarekonfiguration** öffnet sich mit den gespeicherten Eigenschaften.

### 4. Klicken Sie auf **Geräteoptionen** > **Festplattenverschlüsselung** > **Festplatte entschlüsseln**.

Ein Wizard führt Sie durch den Entschlüsselungsprozess. Das dauert etwa 30 Minuten.

### **HINWEIS**

#### **Gefahr von Datenverlust**

<span id="page-41-0"></span>Unterbrechen Sie die Festplattenentschlüsselung nicht. Unterbrechung führt zu Datenbeschädigung.

# 4.4.5 Verwenden von FTPS oder SFTP

Um Daten während der FTP-Übertragung zu verschlüsseln, können Sie FTPS oder SFTP wählen.

Sicherheitsoption für FTP auswählen

- 1. Öffnen Sie den Drive Recorder Konfigurator.
- 2. Klicken Sie In der Menüleiste **Datei** > **von Gerät laden** > **Hardwarekonfiguration aus Gerät laden**.

Das Fenster **Hardwarekonfiguration** öffnet sich.

- 3. Klicken Sie im Fenster **Hardwarekonfiguration** auf **Dateitransfer**.
- 4. Wählen Sie im Fensterbereich **Server-Einstellungen** als **Sicherheitstyp** entweder **Keine**, **FTPS**oder **SFTP**.
- 5. Klicken Sie **Auf Drive Recorder anwenden**.

#### Ť **INFO**

Wenn Sie FTPS oder SFTP verwenden, werden die Daten nur während der Übertragung verschlüsselt. Um die Daten auch auf dem Speicherplatz des Empfängers oder auf zwischengeschalteten Servern zu schützen, verwenden Sie das im nächsten Kapitel beschriebene Feature "Ende-zu-Ende-Verschlüsselung".

# 4.4.6 Ende-zu-Ende-Verschlüsselung verwenden

<span id="page-41-1"></span>Um Ihre Daten sicher zu übertragen und um sie auf dazwischenliegenden Servern zu schützen, können Sie die Option Ende-zu-Ende-Verschlüsselung in den **Dateitransfer**-Einstellungen des Fensters **Hardwarekonfiguration** auswählen. Sie können diese Option in Ihrer Drive Recorder Hardwarekonfiguration speichern und sie auf den Drive Recorder anwenden. Sehen Sie dazu auch ["Ende-zu-Ende-](#page-43-0)Verschlüsselung für die [Datenübertragung](#page-43-0) anwenden" auf Seite 40.

Ein hybrides Verschlüsselungsverfahren wird verwendet, das symmetrische Verschlüsselung der Daten mit asymmetrischer Verschlüsselung des symmetrischen Schlüssels kombiniert. Die asymmetrische Verschlüsselung verwendet die Public-Key/Private-Key-Methode.

- Auf der Senderseite wird für jede Dateiübertragungs-Session ein zufälliger, eindeutiger Schlüssel erzeugt. Dieser Schlüssel wird als symmetrischer Schlüssel zum Verschlüsseln der Dateien verwendet. Zur sicheren Übertragung zum Empfänger wird der symmetrische Schlüssel mit einem Public-Key verschlüsselt. Dann wird jede verschlüsselte Datei zusammen mit ihrem verschlüsselten symmetrischen Schlüssel übertragen. Dafür wird der verschlüsselte symmetrische Schlüssel für jede Datei kopiert und der Dateiname wie folgt angepasst:
	- Verschlüsselte Datei: <Dateiname>.enc
	- <sup>l</sup> Verschlüsselter symmetrischer Schlüssel: <Dateiname>.key
- Der Empfänger verwendet seinen Private-Key um die symmetrischen Schlüssel zu entschlüsseln. Dann kann der Empfänger jede Datei mit ihrem entsprechenden symmetrischen Schlüssel entschlüsseln.

### Den Public-Key und Algorithmen für die Verschlüsselung des symmetrischen Schlüssels und für die Verschlüsselung der Dateien bereitstellen

Der Public-Key muss von Ihrer Firma bereitgestellt werden. Der Drive Recorder unterstützt das XML-Dateiformat. Das PEM-Dateiformat wird nicht unterstützt.

Standardmäßig stellt ETAS den **RSA**-Algorithmus für die Verschlüsselung des symmetrischen Schlüssels und den **AES-256**-Algorithmus für die Verschlüsselung der Dateien zur Verfügung. Sie können auch Ihre eigenen Algorithmen verwenden. Dazu ist eine .Net DLL-Datei erforderlich, welche die folgende Datei referenziert:

```
C:\ETAS\DriveRecorder<Version>\Etas.Cryp-
tography.Contracts.dll
```
Implementieren Sie die Schnittstelle ISymmetricCryptographyAlgorithm für den Algorithmus zur Verschlüsselung der Dateien und IAsym-

metricCryptograhpyAlgorithm für den Algorithmus zur Verschlüsselung des symmetrischen Schlüssels.

- Um die Security-Dateien von Ihrem lokalen PC auf den Drive Recorder zu übertragen, klicken Sie im Drive Recorder Konfigurator auf **Werkzeuge** > **Dateitransfer** und verwenden Sie das Fenster **Dateitransfer**, um die Dateien in die entsprechenden Verzeichnisse zu kopieren:
	- Speichern Sie die XML-Datei für den Public-Key in folgendem Verzeichnis auf Ihrem Drive Recorder:

..\ETASDaten\DriveRecorder<Version>\Security\Certificates

- Speichern Sie die .Net DLL-Datei für den Algorithmus zur Verschlüsselung des symmetrischen Schlüssels in folgendem Verzeichnis:
	- ..\ETASData\DriveRecorder<Version>\Security
- Speichern Sie die .Net DLL-Datei für den Algorithmus zur Verschlüsselung der Dateien in folgendem Verzeichnis:
	- ..\ETASData\DriveRecorder<Version>\Security

#### Ť. **INFO**

Falls Sie Fragen zur Implementierung des Public-Key und zu den Algorithmen haben, nutzen Sie die ETAS-["Kontaktinformationen"](#page-47-0) auf Seite 44.

#### <span id="page-43-0"></span>Ende-zu-Ende-Verschlüsselung für die Datenübertragung anwenden

Der Drive Recorder muss mit Ihrem PC verbunden sein.

- 1. Öffnen Sie im Drive Recorder Konfigurator das Fenster **Hardwarekonfiguration** durch eine der folgenden Möglichkeiten:
	- <sup>l</sup> Klicken Sie **Datei** > **Neu** > **Neue Hardwarekonfiguration anlegen**.
	- <sup>l</sup> Klicken Sie **Datei** > **aus Datei laden** > **Hardwarekonfiguration aus Datei laden**.
	- <sup>l</sup> Klicken Sie **Datei** > **von Gerät laden** > **Hardwarekonfiguration aus Gerät laden**.

Das Fenster **Hardwarekonfiguration** öffnet sich.

- 2. Klicken Sie auf der linken Seite **Dateitransfer** > **Encryption (E2E)**.
- 3. Wählen Sie auf der rechten Seite des Fensters die folgenden Optionen aus:
	- <sup>l</sup> Wählen Sie **Ende-zu-Ende-Verschlüsselung**.
	- <sup>l</sup> Wählen Sie **Pfad zum öffentlichen Schlüssel** aus dem Drop-down-Menü. Das ist Ihr Public-Key.
	- <sup>l</sup> Wählen Sie den **Schlüsselverschlüsselungsalgorithmus** aus dem Drop-down-Menü.
	- <sup>l</sup> Wählen Sie den **Datei-Verschlüsselungsalgorithmus** aus dem Dropdown.Menü.
- 4. Um die Dateitypen für die Verschlüsselung auszuwählen, klicken Sie **Dateitransfer** > **Automatischer Transfer**. Wählen Sie die Dateitypen und die Option **auf Verzeichnis**.
- 5. Um Ihre Einstellungen in der Drive Recorder Hardwarekonfiguration zu speichern, klicken Sie **In Datei speichern und schließen** oder **Auf Drive Recorder anwenden**, abhängig davon, ob Sie die Hardwarekonfiguration von einer Datei oder vom Gerät geöffnet haben.

Die Ende-zu-Ende-Verschlüsselung ist nun für die aktuelle Hardwarekonfiguration gespeichert. Wenn Sie **Auf Drive Recorder anwenden** klicken, ist die Ende-zu-Ende-Verschlüsselung aktiv für alle Dateitypen, die in **Automatischer Transfer** ausgewählt sind.

Am Speicherort des Empfängers sind die Namen der verschlüsselten Dateien und der entsprechenden Schlüssel wie folgt:

- Verschlüsselte Datei: <Dateiname>.enc
- Verschlüsselter symmetrischer Schlüssel: <Dateiname>.key

Der Empfänger kann seinen Private-Key verwenden, um die symmetrischen Schlüssel zu entschlüsseln. Jede Datei kann dann mit ihrem jeweiligen symmetrischen Schlüssel entschlüsselt werden.

# 5 Außerbetriebnahme

<span id="page-45-0"></span>Wenn Sie ein ES820 Drive Recorder außer Betrieb nehmen oder ein ES820 Drive Recorder für ein neues Projekt einsetzen, empfiehlt ETAS, alle nicht mehr benötigten Daten auf dem Drive Recorder sowie auf allen zugehörigen ES820 Speichermodulen und USB Rescue Sticks zu löschen. Dies ermöglicht es, genügend Speicherplatz für neue Messungen in zukünftigen Projekten zu haben und Benutzerdaten zu löschen, die in Dateien wie Messdateien und Logdateien gespeichert sein können.

Für die Außerbetriebnahme werden die folgenden Maßnahmen empfohlen:

- Zurücksetzen des Drive Recorder auf die Werkseinstellungen mit dem USB Rescue Stick
- Formatieren der zugehörigen ES820 Speichermodule mit einem PC unter Verwendung der ES820 Docking-Station

#### Den Drive Recorder auf Werkseinstellungen zurücksetzen

Sie benötigen einen USB 3.0-Stick.

- 1. Verbinden Sie sich mit dem Drive Recorder über den Drive Recorder Konfigurator.
- 2. Geben Sie die Lizenzdatei gemäß ["Aktivieren,](#page-32-0) Migrieren, Erneuern und [Zurückgeben](#page-32-0) von Lizenzen auf dem Drive Recorder" auf Seite 29 zurück.
- 3. Führen Sie die unter ["Erstellen](#page-27-1) des USB Rescue Stick" auf Seite 24 und "Flashen des Drive [Recorder](#page-29-0) über den USB Rescue Stick" auf Seite 26 beschriebenen Schritte aus.

Alle Daten in den Drive Recorder Datenordnern, einschließlich der Benutzerdaten auf dem Drive Recorder, werden nun gelöscht.

4. Formatieren Sie den USB Rescue Stick, um verbleibende Daten zu löschen, die benutzerspezifische Daten enthalten könnten, wie Logdateien und Hardwarekonfigurationsdateien.

Ihr Drive Recorder ist nun außer Betrieb.

#### Zugehörige ES820 Speichermodule formatieren

Sie benötigen das "ETAS ES800 System - Benutzerhandbuch" und eine ES820 Docking-Station für ES820 Speichermodule.

- 1. Setzen Sie das ES820 Speichermodul gemäß der Beschreibung im "ETAS ES800 System - Benutzerhandbuch" in die Docking-Station für das ES820 Speichermodul ein.
- 2. Verbinden Sie die ES820 Docking-Station über USB 3.0 mit einem PC. Die Festplatte des ES820 Speichermoduls ist nun im Windows-Explorer sichtbar.
- 3. Formatieren Sie die Festplatte des ES820 Speichermoduls. Alle Daten werden nun vom ES820 Speichermodul entfernt.

### Daten auf dem eingebauten ES820 Speichermodul löschen

Wenn Sie Daten auf dem eingebauten ES820 Speichermodul löschen möchten, ohne es vom Drive Recorder zu entfernen, können Sie dies über das Fenster **Dateitransfer** des Drive Recorder Konfigurators tun.

- 1. Verbinden Sie sich mit Drive Recorder über den Drive Recorder Konfigurator.
- 2. Klicken Sie **Werkzeuge** > **Dateitransfer von/zum Drive Recorder**. Das Dialogfenster **Dateitransfer** öffnet sich. Im rechten Fensterbereich wird der Ordner Messdateien auf dem Speichemodul angezeigt.
- 3. Löschen Sie alle Dateien im Ordner Messdateien auf dem Spei-

 $R$ chermodul, indem Sie auf  $\blacktriangleright$  klicken.

Die restlichen Daten, einschließlich der benutzerspezifischen Daten, werden nun aus dem eingebauten ES820 Speichermodul gelöscht.

# 6 Kontaktinformationen

# <span id="page-47-0"></span>ETAS Technischer Support:

Informationen zu Ihrem lokalen Vertrieb und zu Ihrem lokalen Technischen Support bzw. den Produkt-Hotlines finden Sie auf der ETAS Homepage:

[www.etas.com/hotlines](https://www.etas.com/hotlines)

ETAS bietet Produktschulungen an:

[www.etas.com/academy](http://www.etas.com/academy)

# ETAS Hauptsitz

ETAS GmbH

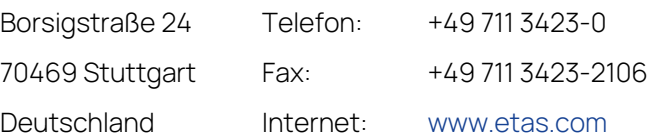

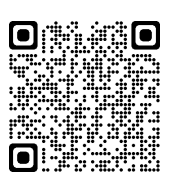

# <span id="page-48-0"></span>Index

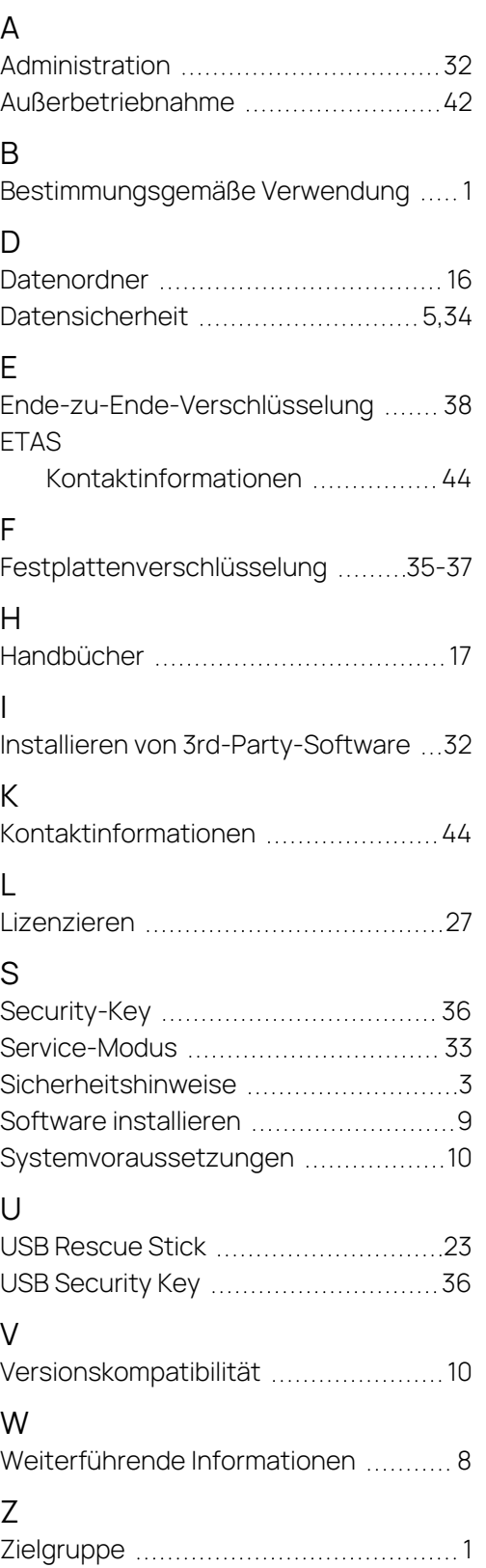